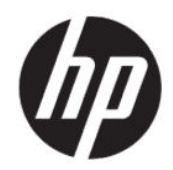

Guia do Usuário

#### **RESUMO**

Este guia fornece informações e especificações técnicas sobre os recursos, a instalação e o uso do monitor.

# **Informações legais**

© Copyright 2020 HP Development Company, L.P.

AMD é uma marca comercial da Advanced Micro Devices, Inc. macOS é uma marca comercial da Apple Computer, Inc. registrada nos Estados Unidos e em outros países. Bluetooth é uma marca comercial pertencente ao seu proprietário e utilizada sob licença pela HP Inc. HDMI, o logotipo HDMI e High-Definition Multimedia Interface são marcas comerciais ou marcas comerciais registradas da HDMI Licensing LLC. Intel, Celeron, Pentium e Thunderbolt são marcas comerciais da Intel Corporation ou de suas subsidiárias nos EUA e/ou em outros países. NVIDIA, o logotipo NVIDIA e G-SYNC são marcas comerciais e/ou marcas comerciais registradas da NVIDIA Corporation nos EUA e em outros países. Windows é uma marca comercial ou uma marca comercial registrada da Microsoft Corporation nos Estados Unidos e/ou em outros países. USB Type-C® e USB-C® são marcas comerciais registradas da USB Implementers Forum. O logotipo microSD e microSD são marcas comerciais da SD-3C LLC. DisplayPort™, o logotipo DisplayPort™ e VESA® são marcas comerciais ou marcas comerciais registradas de propriedade da Video Electronics Standards Association (VESA) nos Estados Unidos e em outros países.

As informações contidas neste documento estão sujeitas a alterações sem aviso prévio. As únicas garantias para produtos e serviços da HP são aquelas estabelecidas nas declarações de garantia expressa que acompanham tais produtos e serviços. Nenhuma informação contida neste documento deve ser interpretada como uma garantia adicional. A HP não se responsabiliza por omissões ou erros técnicos ou editoriais presentes neste documento.

#### **Aviso sobre o produto**

Este guia descreve recursos comuns à maioria dos modelos. Alguns recursos podem estar indisponíveis no produto. Para acessar o guia do usuário mais recente, visite [http://](http://www.hp.com/support) [www.hp.com/support](http://www.hp.com/support) e siga as instruções para localizar seu produto. Em seguida, selecione **Manuais**.

Segunda edição: junho de 2020

Primeira edição: janeiro de 2020

Número de peça do documento: L87642-202

# **Sobre este guia**

Este guia fornece informações e especificações técnicas sobre os recursos e a instalação do monitor e o uso do software. Dependendo do modelo, seu monitor pode não dispor de todos os recursos apresentados neste guia.

- **AVISO!** Indica uma situação perigosa que, se não for evitada, **pode** resultar em ferimentos graves ou morte.
- **CUIDADO:** Indica uma situação perigosa que, se não for evitada, **pode** resultar em ferimentos leves ou moderados.
- **IMPORTANTE:** Indica informações consideradas importantes, mas não relacionadas a perigos (por exemplo, mensagens relacionadas a danos da propriedade). Adverte o usuário de que a inobservância de um procedimento exatamente conforme é descrito pode resultar na perda de dados ou em danos ao hardware ou ao software. Também contém informações essenciais para explicar um conceito ou para se realizar uma tarefa.
- **NOTA:** Contém informações adicionais para enfatizar ou completar os pontos importantes do texto principal.
- tó: **DICA:** Fornece dicas úteis para se realizar uma tarefa.

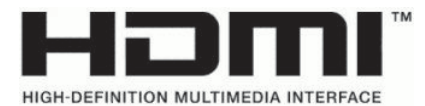

Este produto incorpora a tecnologia HDMI.

# **Conteúdo**

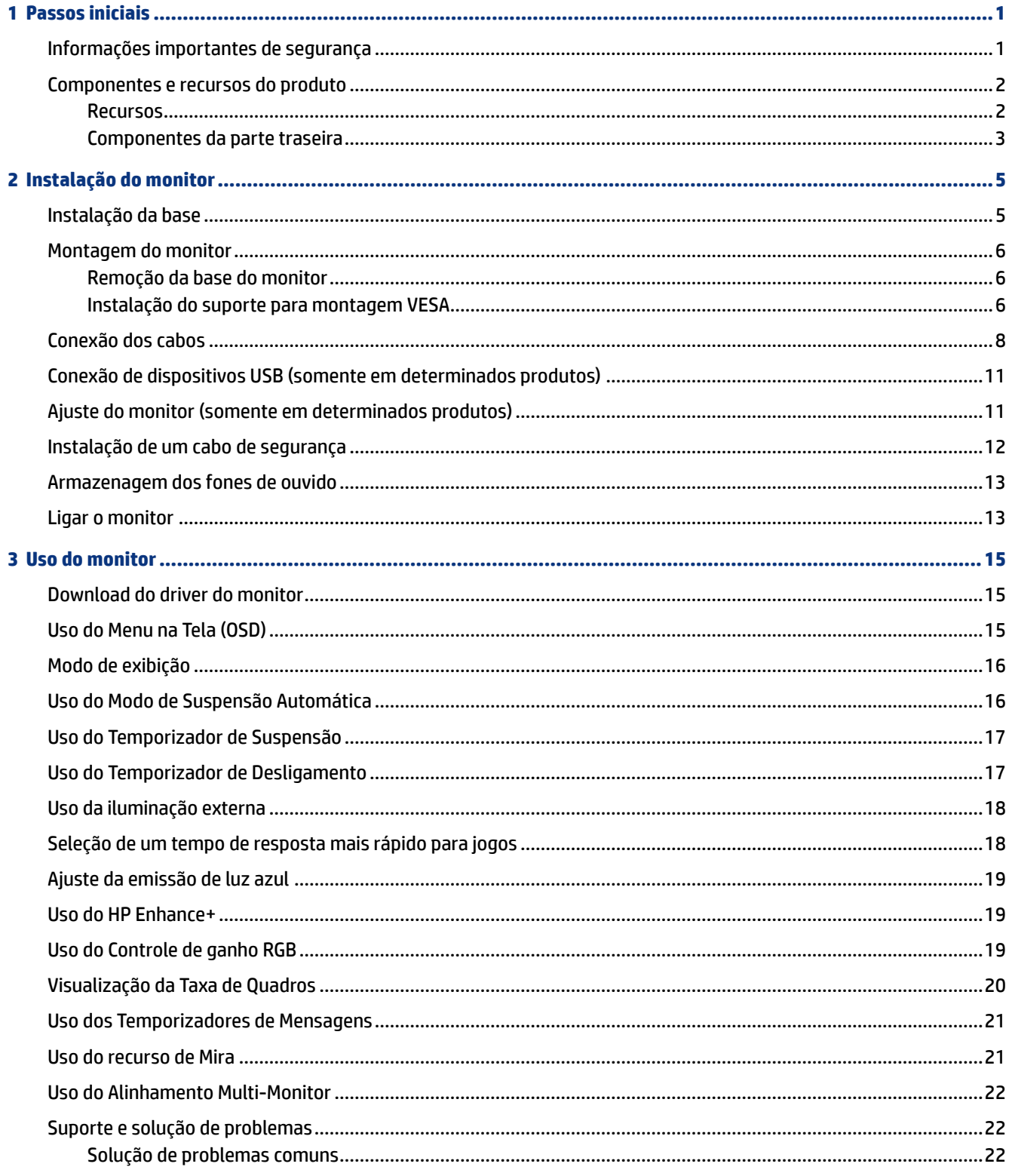

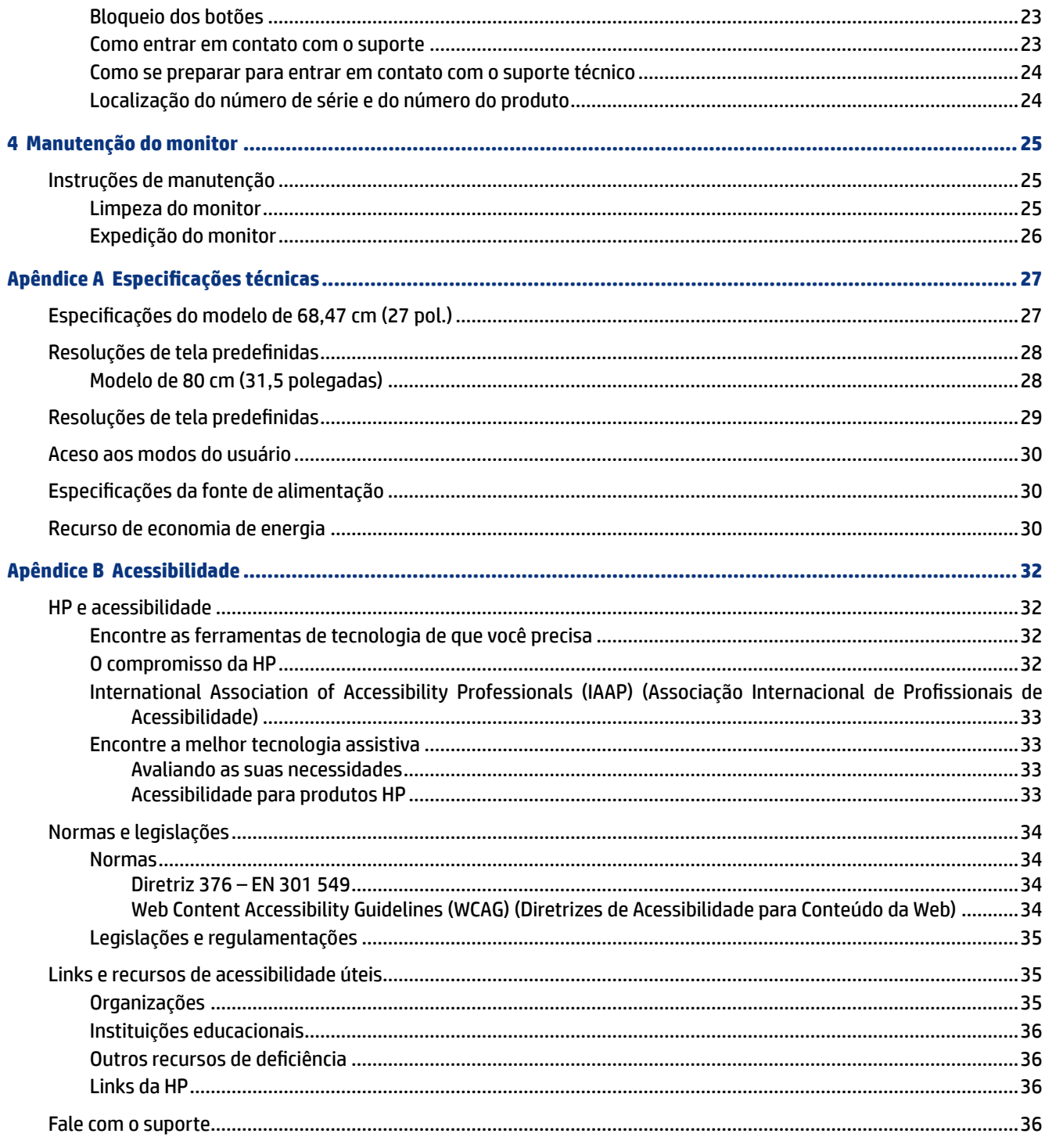

# <span id="page-6-0"></span>**1 Passos iniciais**

Leia este capítulo para saber mais sobre as informações de segurança e onde encontrar recursos adicionais da HP.

### **Informações importantes de segurança**

Com o monitor, podem ser fornecidos um adaptador de CA e um cabo de alimentação. Se utilizar outro cabo, use somente uma fonte de alimentação e conexão apropriada para este monitor. Para obter informações sobre o conjunto do cabo de alimentação adequado para o uso com o monitor, consulte os *Avisos sobre o produto* fornecidos no seu kit de documentação.

- **AUISO!** Para reduzir o risco de choque elétrico ou danos ao equipamento:
	- Conecte o cabo de alimentação a uma tomada de CA cujo acesso seja sempre fácil.
	- Se o cabo de alimentação tiver um conector de três pinos, conecte-o a uma tomada de três pinos aterrada.
	- Desconecte a alimentação do computador retirando o cabo da tomada de CA. Ao desconectar o cabo de alimentação da tomada de CA, segure-o pelo plugue.

Para sua segurança, não coloque nada sobre os fios ou cabos de alimentação. É necessário ter o cuidado de direcionar todos os cabos e fios conectados ao monitor de modo que ninguém possa pisá-los, puxá-los, agarrá-los ou tropeçar neles.

Para reduzir o risco de lesões graves, leia o *Guia de Segurança e Conforto* fornecido com os guias do usuário. Ele descreve as opções adequadas de configuração da estação de trabalho, postura, saúde e hábitos de trabalho para usuários de computadores. O *Guia de Segurança e Conforto* fornece ainda informações importantes de segurança elétrica e mecânica. O *Guia de Segurança e Conforto* está disponível na Web em <http://www.hp.com/ergo>.

**IMPORTANTE:** Para a proteção do monitor e do computador, conecte todos os cabos de alimentação do computador e seus periféricos (como monitor, impressora, scanner) a um dispositivo de proteção contra picos de energia, como um filtro de linha ou uma fonte de alimentação ininterrupta (UPS). Nem todos os filtros de linha oferecem proteção contra picos de energia. O filtro de linha deve ser especificamente rotulado como tendo esta capacidade. Utilize um filtro de linha cujo fabricante ofereça uma política de ressarcimento por danos, de forma que você possa substituir seu equipamento se houver falha na proteção contra picos de energia.

Utilize os móveis apropriados e de dimensões adequadas projetados para acomodar corretamente seu monitor.

- **AVISO!** Os monitores incorretamente colocados sobre cômodas, estantes de livros, prateleiras, escrivaninhas, alto-falantes, baús ou carrinhos podem cair e provocar lesões pessoais.
- **NOTA:** Este produto se destina a fins de entretenimento. Leve em conta a possibilidade de posicionar o monitor em um ambiente com luminosidade controlada para evitar interferências da luz ambiente e de superfícies brilhantes que possam causar reflexos incômodos na tela.

### <span id="page-7-0"></span>**Componentes e recursos do produto**

O monitor conta com recursos de alta qualidade. Esta seção fornece detalhes sobre seus componentes, onde estão localizados e como funcionam.

#### **Recursos**

Este produto é um monitor IPS (in-plane switching) que produz cores ricas na tela e cria melhores ângulos de visualização. Este monitor IPS está emparelhado com uma taxa de atualização de 165 Hz para oferecer um tempo de resposta mais rápido de 1 ms incluindo uma boa qualidade de imagem.

O produto tem suporte para FreeSync™, uma tecnologia Adaptive-Sync, e é compatível com G-SYNC™. Essa tecnologia foi projetada para reduzir falhas e interrupções em jogos e vídeos ao fixar a taxa de atualização do monitor de acordo com a taxa de quadros da placa de vídeo. Consulte o fabricante da sua placa de vídeo para verificar sua compatibilidade com monitores habilitados para FreeSync.

 $\mathbb{R}^n$  **NOTA:** Todas as especificações mencionadas são aquelas típicas e foram fornecidas pelos fabricantes de componentes da HP. O desempenho real pode variar para mais ou para menos. O tempo de resposta nativo é de 5 ms, e o tempo de resposta do overdrive é de 1 ms. As taxas de atualização adaptável variam de acordo com o monitor.

#### **O monitor inclui os seguintes recursos:**

- Área de 68,47 cm (27 pol.) de tela visualizável na diagonal com resolução de 2560 x 1440 QHD
- Uma entrada de vídeo DisplayPort 1.2
- Uma entrada de vídeo HDMI (High-Definition Multimedia Interface) 2.0
- Duas portas USB 3.0 downstream
- Uma porta USB Tipo B upstream
- HDCP (proteção de conteúdos digitais de banda larga) em todas as entradas
- Conector de saída de áudio (fones de ouvido)
- Cabos HDMI, DisplayPort e USB Tipo A para USB Tipo B incluídos
- Recurso Plug and Play, se suportado pelo seu sistema operacional
- Ajustes do Menu na Tela (OSD) em 10 idiomas para uma fácil configuração e otimização da tela
- Indicador de quadros por segundo exibido na tela do monitor, ajustável no Menu na Tela (OSD)
- Temporizador de mensagens exibido na tela do monitor, ajustável no Menu na Tela (OSD)
- Mira para jogos exibida na tela do monitor, ajustável no Menu na Tela (OSD)
- Slot para cabo de segurança na parte traseira do monitor para um cabo de segurança opcional
- · Iluminação externa configurável pelo usuário com LEDs de longo alcance
- Prático suporte para fones de ouvido na base do monitor
- <span id="page-8-0"></span>● Capacidade de montagem VESA® (100 × 100 mm) para fixar o monitor em um suporte com braço articulado
- **NOTA:** Para obter informações regulamentares e de segurança, consulte os *Avisos sobre o produto*  fornecidos no seu kit de documentação. Para acessar o guia do usuário mais recente, visite [http://](http://www.hp.com/support) [www.hp.com/support](http://www.hp.com/support) e siga as instruções para localizar seu produto. Em seguida, selecione **Manuais**.

#### **Componentes da parte traseira**

Use esta ilustração e esta tabela para identificar os componentes da parte traseira do monitor.

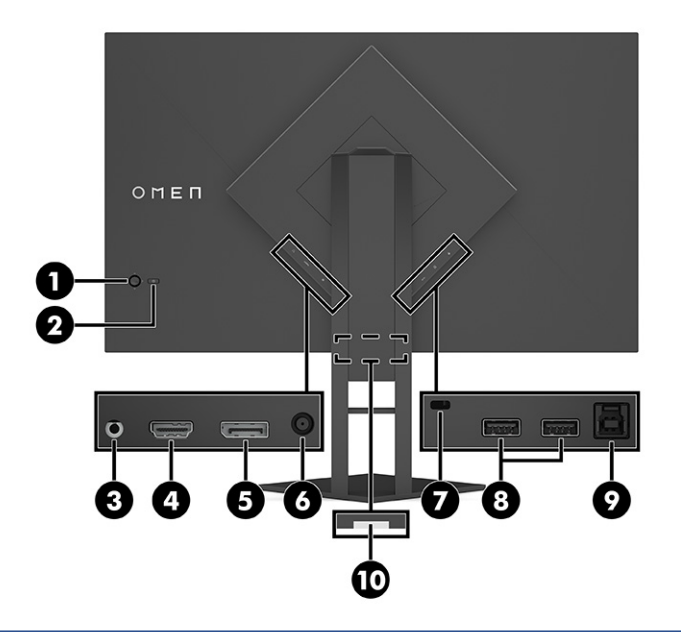

**CUIDADO:** Para reduzir o risco de lesões pessoais, ajuste o volume do dispositivo de origem antes de usar fones de ouvido, plugues de ouvido ou headsets. Para obter informações de segurança adicionais, consulte os *Avisos sobre o produto* fornecidos no kit de documentação. **Tabela 1-1 Componentes da parte traseira e suas descrições**

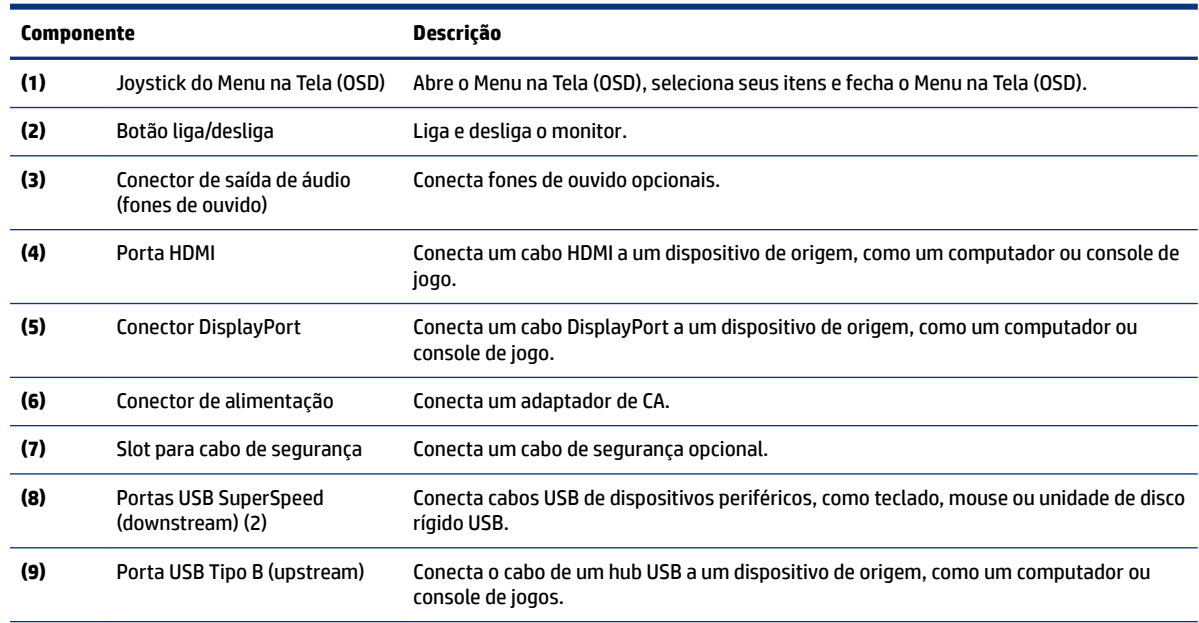

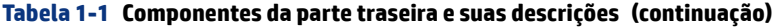

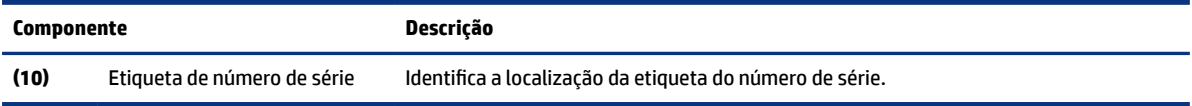

# <span id="page-10-0"></span>**2 Instalação do monitor**

É importante instalar o monitor corretamente, para evitar lesões graves ou danos ao monitor.

- **AVISO!** Para reduzir o risco de lesões graves, leia o *Guia de Segurança e Conforto*. Ele descreve as opções adequadas de configuração da estação de trabalho, postura, saúde e hábitos de trabalho para usuários de computadores. O *Guia de Segurança e Conforto* fornece ainda informações importantes de segurança elétrica e mecânica. O *Guia de Segurança e Conforto* está disponível na Web em http://www.hp.com/ergo.
- **IMPORTANTE:** Para evitar danos ao monitor, não toque na superfície do painel LCD. Fazer pressão sobre o painel pode causar uma não-uniformidade de cores ou a desorientação dos cristais líquidos. Se isso ocorrer, a tela não recuperará sua condição normal.
- **IMPORTANTE:** Para evitar que a tela seja riscada, desfigurada ou quebrada e evitar danos aos botões de controle, posicione o monitor voltado para baixo sobre uma superfície plana coberta com uma camada de espuma protetora ou um tecido não abrasivo.

# **Instalação da base**

A fixação correta da base para monitor é essencial para um uso seguro. Esta seção descreve como fixar a base com segurança.

- **1.** Posicione o monitor voltado para baixo em uma superfície plana coberta com um pano limpo e macio.
- **2.** Remova o saco que contém a chave Allen na parte traseira da base para monitor (1). Deslize a articulação da base para dentro da ranhura para a articulação na parte traseira do monitor e empurre-a para baixo para fixá-la (2). Quando a base se encaixar corretamente na articulação, você ouvirá um clique. Use a chave Allen para apertar os dois parafusos na parte inferior da ranhura para a articulação do monitor (3). Assegure-se de que a base está corretamente fixada ao monitor antes de usá-lo.

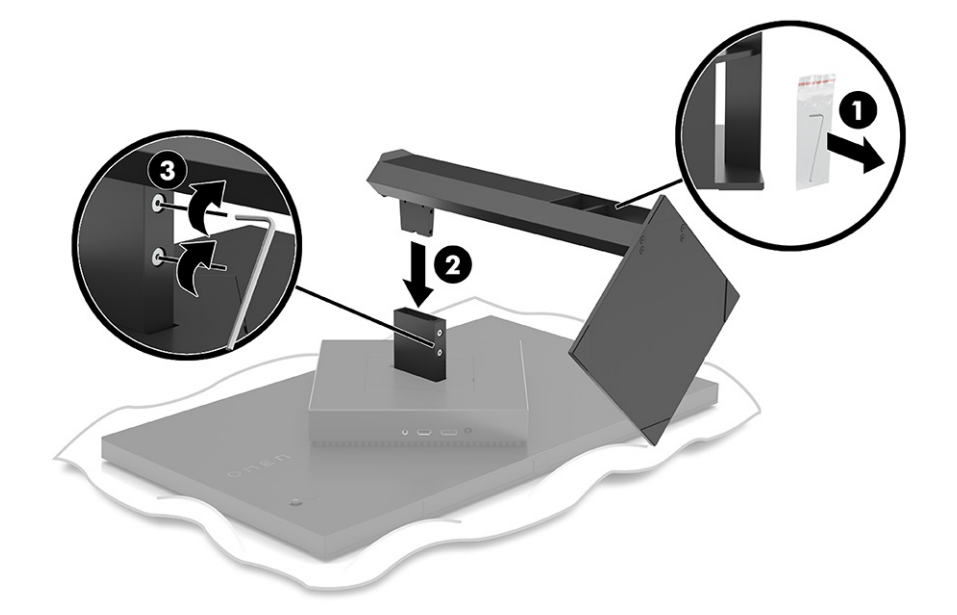

## <span id="page-11-0"></span>**Montagem do monitor**

O monitor pode ser fixado em um braço articulado ou na base.

- **IMPORTANTE:** Este monitor suporta orifícios para montagem VESA® padrão da indústria de 100 mm. Para fixar o monitor em uma solução de montagem de outros fabricantes, use quatro parafusos de 4 mm, passo de 0,7 e 10 mm de comprimento. Parafusos mais longos podem danificar o monitor. Assegure-se de que a solução de montagem do fabricante esteja em conformidade com o padrão VESA e tenha classificação para suportar o peso do monitor. Para obter o melhor desempenho, use os cabos de alimentação e de vídeo fornecidos com o monitor.
- **NOTA:** Esse aparelho se destina ao uso com um suporte para montagem em parede listado na CSA ou na UL.

### **Remoção da base do monitor**

É possível remover o monitor da base para instalá-lo em um braço articulado ou outro dispositivo de montagem.

- **IMPORTANTE:** Antes de começar a desmontar o monitor, certifique-se de que ele está desligado e todos os cabos estão desconectados.
	- **1.** Desconecte e remova todos os cabos do monitor.
	- **2.** Posicione o monitor voltado para baixo em uma superfície plana coberta com um pano limpo e seco.
	- **3.** Incline a parte inferior da base do monitor para cima (1), use a chave Allen para soltar os dois parafusos na parte inferior da articulação do monitor (2) e, em seguida, retire a base do monitor (3).

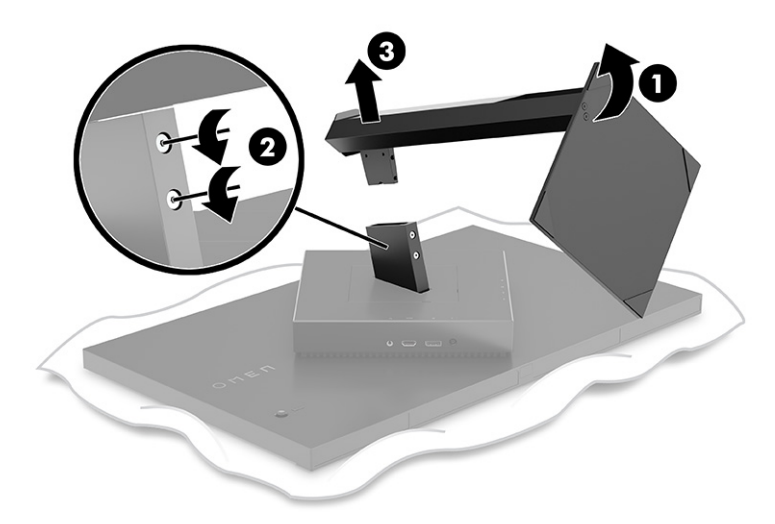

### **Instalação do suporte para montagem VESA**

Este monitor é compatível com a maioria dos braços e suportes de montagem VESA (vendidos separadamente). O acessório de montagem VESA deve suportar um padrão de montagem VESA de 100 x 100 mm e deve ser capaz de girar no mínimo 45°.

**1. NOTA:** O braço articulado para este monitor deve incluir um adaptador de montagem VESA com função de rotação para acomodar o monitor na posição paisagem.

- 1. Se estiver fixada, remova a base do monitor. Consulte . [Remoção da base do monitor](#page-11-0) na página 6
- **2.** Use uma chave de fenda chata para erguer a tampa VESA na parte traseira do monitor e remova-a (1).
- **3.** Use uma chave de fenda para remover os seis parafusos que fixam a articulação (2) e, em seguida, remova a própria articulação (3).

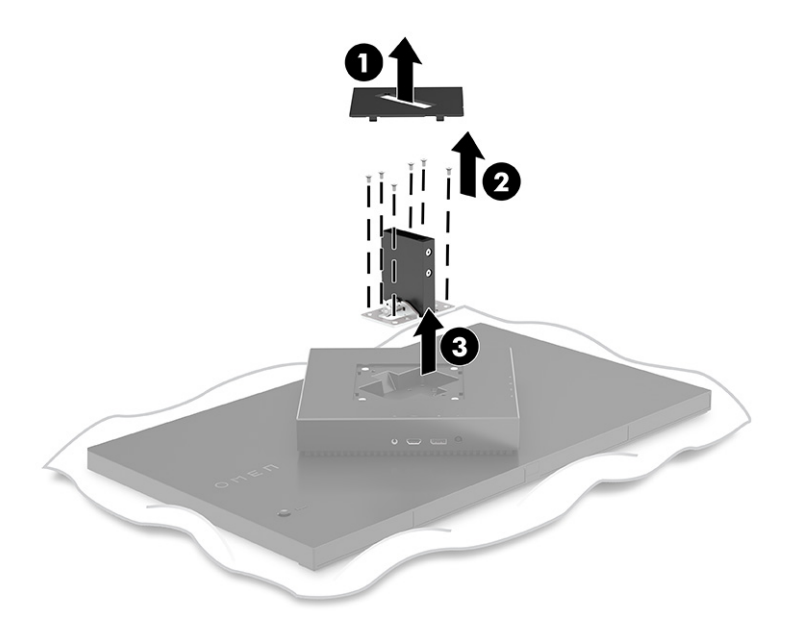

4. Remova os quatro parafusos VESA da parte traseira do monitor e use-os para fixar o dispositivo de montagem conforme indicado na etapa 6 a seguir.

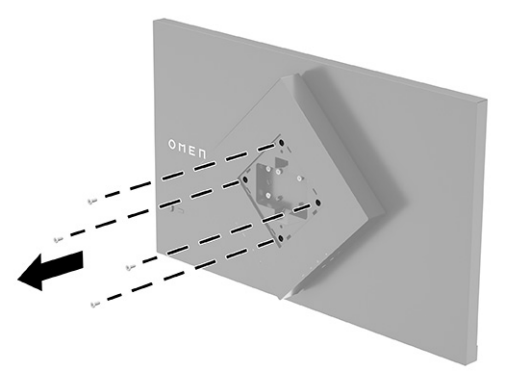

**5.** No braço articulado, gire o suporte VESA em 45° para alinhá-lo com os orifícios para os parafusos da parte traseira do monitor (1) antes de fixá-lo ao monitor.

<span id="page-13-0"></span>**6.** Com o suporte VESA girado em 45°, insira o suporte VESA na ranhura da parte traseira do monitor (2). Em seguida, prenda o suporte no monitor e aperte-os (3). Certifique-se de que o suporte está corretamente fixado ao monitor antes de usar.

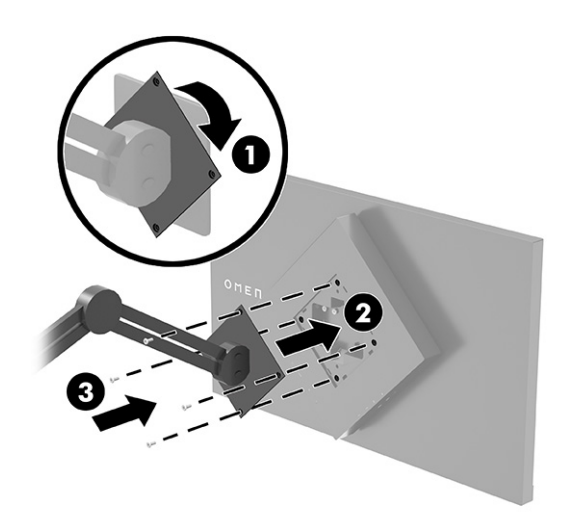

# **Conexão dos cabos**

Além dos detalhes sobre como conectar um cabo, esta seção contém informações sobre como o monitor funciona quando determinados cabos são conectados.

- **NOTA:** O monitor é fornecido com alguns cabos determinados.
	- **1.** Coloque o monitor em um local adequado e bem ventilado perto do computador ou do dispositivo de origem.
	- **2.** Antes de conectar os cabos, passe-os pela guia de gestão de cabos na parte traseira do monitor.

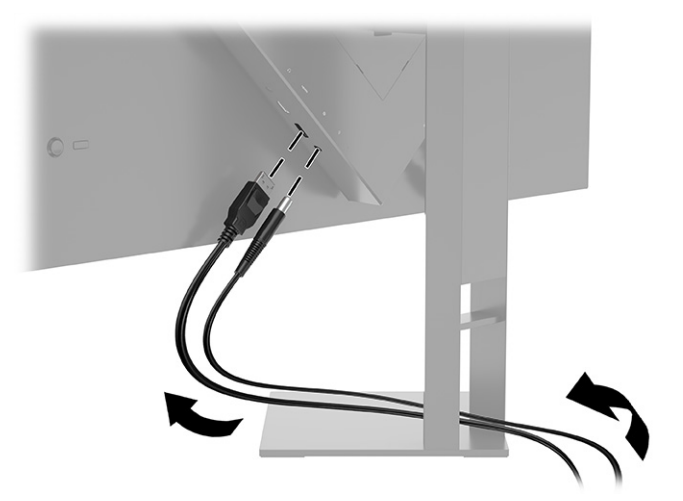

- **3.** Conecte um cabo de vídeo.
- **W NOTA:** O monitor determina automaticamente quais entradas possuem sinais de vídeo válidos. Você também pode selecionar entradas pressionando o botão **Menu** e, então, **Entrada**. A conexão DisplayPort é o tipo de conexão de preferência para um desempenho ideal.

● Conecte uma extremidade do cabo DisplayPort ao conector DisplayPort da parte traseira do monitor e a outra extremidade ao conector DisplayPort do dispositivo de origem.

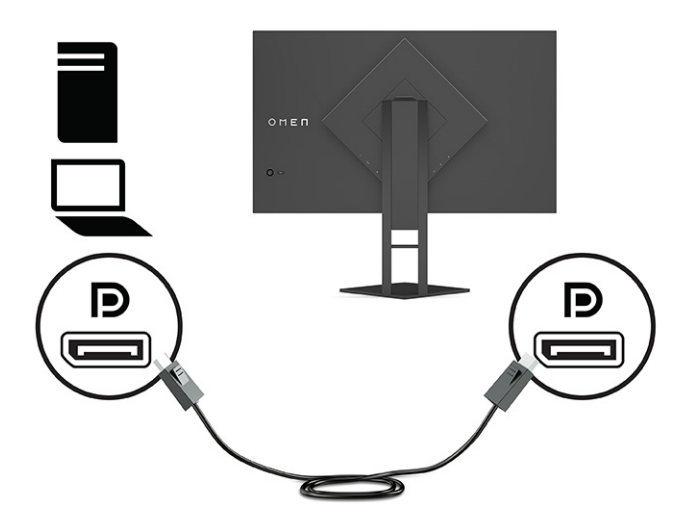

● Conecte uma extremidade do cabo HDMI à porta HDMI da parte traseira do monitor e a outra extremidade à porta HDMI do dispositivo de origem.

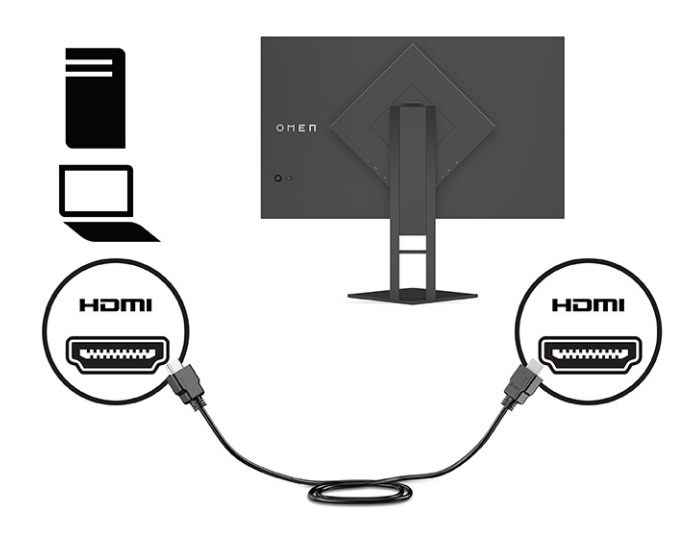

**4.** Encaixe o conector Tipo B do cabo USB upstream à porta USB Tipo B upstream na parte traseira do monitor. Em seguida, encaixe o conector Tipo A do cabo à porta USB Tipo A downstream do dispositivo de origem.

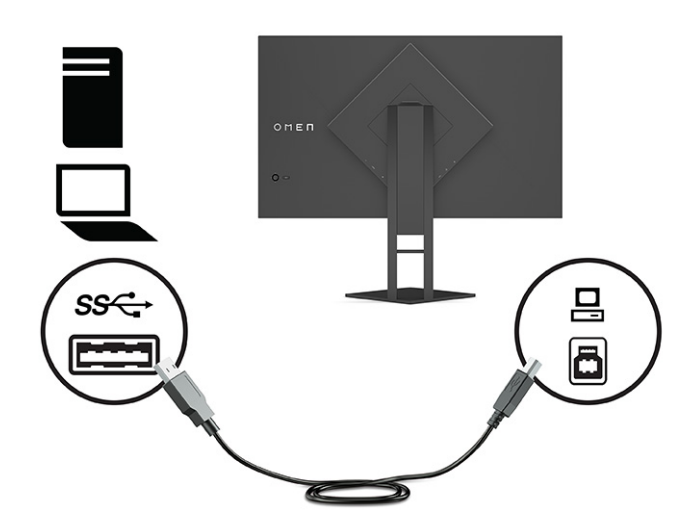

- **NOTA:** Para ativar as portas USB Tipo A downstream do monitor, é preciso conectar o cabo USB Tipo B upstream entre o dispositivo de origem (computador, laptop, console de jogos) e a parte traseira do monitor. Para obter mais informações, consulte [Conexão de dispositivos USB \(somente em](#page-16-0)  [determinados produtos\)](#page-16-0) na página 11.
- **5.** Conecte uma extremidade do cabo de alimentação ao adaptador de CA **(1)** e a outra extremidade a uma tomada de CA aterrada **(2)**. Em seguida, conecte o adaptador de CA ao conector de energia do monitor **(3)**.
- **AUISO!** Para reduzir o risco de choque elétrico ou danos ao equipamento:

Não desative o plugue de aterramento do cabo de alimentação. O plugue de aterramento é um importante recurso de segurança.

Conecte o cabo de alimentação a uma tomada de CA aterrada cujo acesso seja sempre fácil.

Desligue a alimentação do equipamento desconectando o cabo de alimentação da tomada de CA.

Para sua segurança, não coloque nada sobre os fios ou cabos de alimentação. Organize-os de forma que ninguém possa pisar ou tropeçar neles acidentalmente. Não puxe os fios ou cabos. Ao desconectar o cabo de alimentação da tomada de CA, segure-o pelo plugue.

<span id="page-16-0"></span>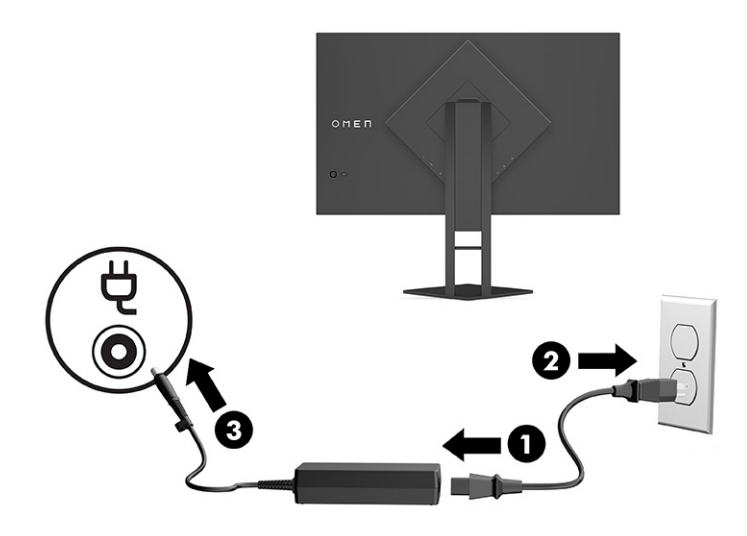

# **Conexão de dispositivos USB (somente em determinados produtos)**

A parte traseira do monitor fornece uma porta USB Tipo B upstream e duas portas USB Tipo A downstream.

**NOTA:** Para ativar as portas USB Tipo A downstream do monitor, é preciso conectar o cabo USB Tipo B upstream do dispositivo de origem ao monitor.

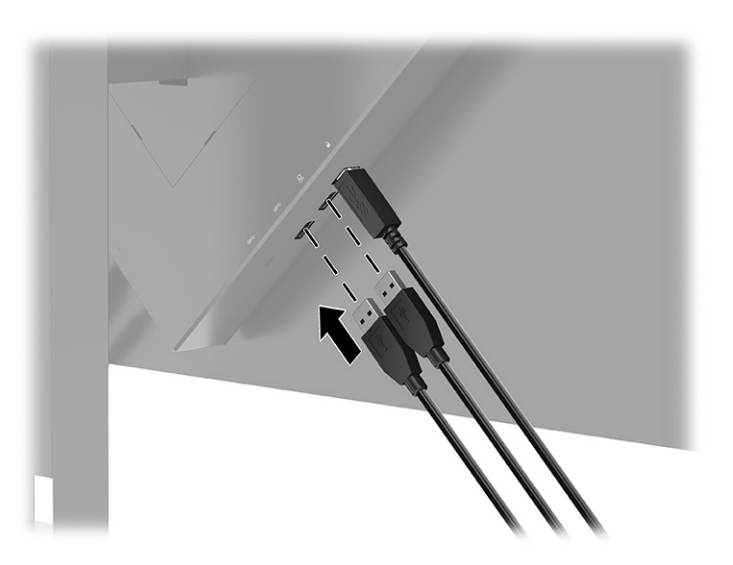

# **Ajuste do monitor (somente em determinados produtos)**

Para dar suporte a um espaço de trabalho ergonômico, seu monitor oferece as opções de ajuste descritas nesta seção.

**AVISO!** Para reduzir o risco de lesões graves, leia o *Guia de Segurança e Conforto*. Ele descreve as opções adequadas de configuração da estação de trabalho, postura, saúde e hábitos de trabalho para usuários de computadores. O *Guia de Segurança e Conforto* fornece ainda informações importantes de segurança elétrica e mecânica. O *Guia de Segurança e Conforto* está disponível na Web em<http://www.hp.com/ergo>.

<span id="page-17-0"></span>**1.** Incline o monitor para frente ou para trás para colocá-lo em um nível confortável para os olhos.

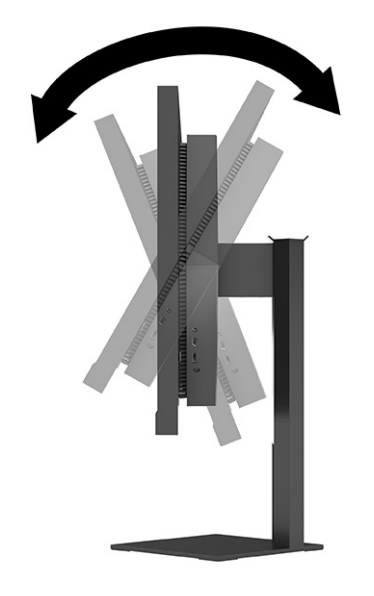

**2.** Ajuste a altura do monitor em uma posição confortável para sua estação de trabalho em particular. A borda superior do monitor não deve exceder a altura dos seus olhos. Um monitor em uma posição baixa e reclinada pode ser mais confortável para usuários com lentes corretivas. Reposicione o monitor à medida que você ajusta sua postura de trabalho no decorrer do dia.

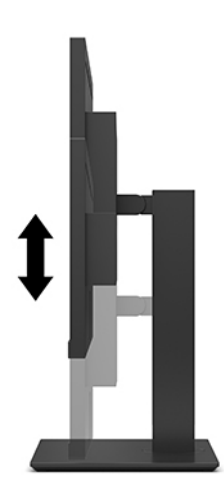

# **Instalação de um cabo de segurança**

É possível prender o monitor a um objeto fixo com um cabo de segurança opcional disponível na HP. Use a chave fornecida para prender e remover a trava.

<span id="page-18-0"></span>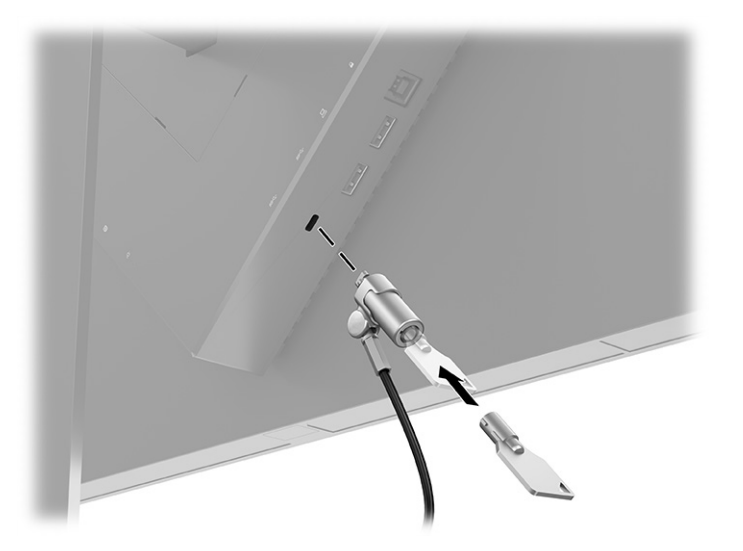

## **Armazenagem dos fones de ouvido**

É possível armazenar seus fones de ouvido no monitor.

O monitor dispõe de um suporte para fones de ouvido na parte superior da base, para você guardar os fones com toda a conveniência.

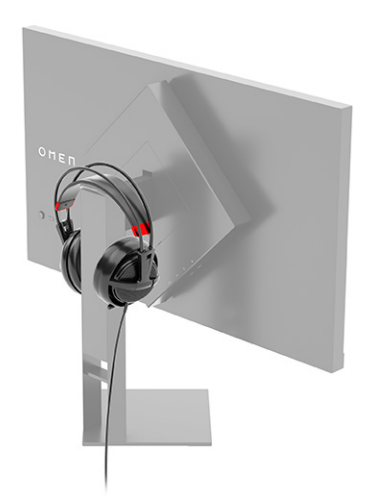

# **Ligar o monitor**

Esta seção fornece informações importantes sobre como prevenir danos ao monitor, sobre indicadores de inicialização e informações para a solução de problemas.

**IMPORTANTE:** Monitores que exibem a mesma imagem estática na tela por 12 horas ou mais poderão apresentar danos de retenção de imagem. Para evitar danos de retenção de imagem, você deve sempre ativar um aplicativo protetor de tela ou desligar o monitor quando ele não estiver em uso por um período prolongado de tempo. A retenção de imagem é um problema que pode ocorrer em todas as telas LCD. Danos provocados por retenção de imagem no monitor não são cobertos pela garantia HP.

- **NOTA:** Se, ao pressionar o botão liga/desliga, não houver nenhum efeito, o recurso de Bloqueio do botão liga/desliga pode estar ativado. Para desativar este recurso, mantenha pressionado o botão liga/desliga do monitor por 10 segundos.
- **WOTA:** Em determinados monitores HP, é possível desativar a luz de alimentação no Menu na Tela (OSD). Pressione o botão Menu para abrir o Menu na Tela (OSD), selecione **Energia**, **LED de alimentação** e, em seguida, **Desligado**.
	- ▲ Pressione o botão liga/desliga do monitor para ativar.

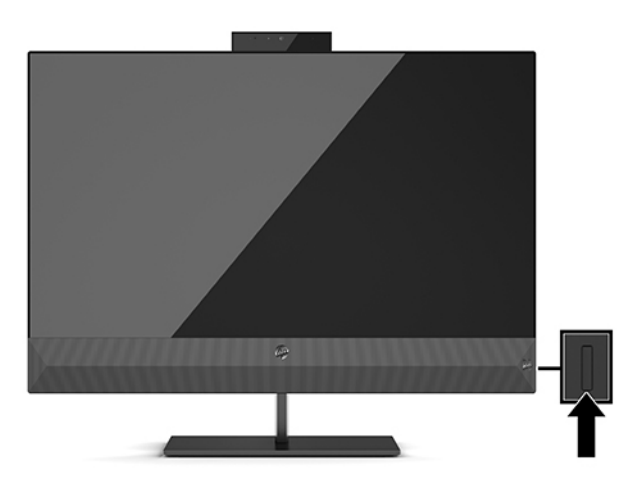

Quando o monitor é ligado pela primeira vez, é exibida uma mensagem de status do monitor por 5 segundos. A mensagem mostra qual entrada é o sinal ativo atual, o status da configuração de alternância automática de origem (Ligado ou Desligado; a configuração padrão é Ligado), a resolução de vídeo predefinida atual e a resolução de vídeo predefinida recomendada.

O monitor busca automaticamente uma entrada ativa entre as entradas de sinal e usa esta entrada para o vídeo.

# <span id="page-20-0"></span>**3 Uso do monitor**

Este capítulo descreve como usar o monitor e seus recursos.

# **Download do driver do monitor**

Você pode baixar e instalar o driver INF (Informação) do monitor.

Este monitor é compatível com o recurso Plug and Play e funcionará corretamente sem a instalação do arquivo INF. A compatibilidade Plug and Play do monitor exige que a placa de vídeo do computador esteja em conformidade com o padrão VESA DDC2 e que o monitor se conecte diretamente à placa de vídeo. O Plug and Play não funciona por meio de conectores separados tipo BNC ou de caixas ou buffers de distribuição.

- arquivo INF (Informações)
- **1.** Acesse [http://www.hp.com/support.](http://www.hp.com/support)
- **2.** Selecione **Software e drivers**.
- **3.** Selecione o tipo de produto.
- **4.** Digite o modelo do monitor HP no campo de pesquisa e siga as instruções na tela.

## **Uso do Menu na Tela (OSD)**

É possível ajustar seu monitor HP para atender às suas preferências. Para personalizar os recursos de visualização do monitor, use o Menu na Tela (OSD).

Utilize o Menu na Tela (OSD) para ajustar a imagem na tela do monitor com base nas suas preferências de visualização. É possível acessar e fazer ajustes no Menu na Tela (OSD) usando o joystick do Menu na Tela (OSD) no painel posterior do monitor.

Para acessar o Menu na Tela (OSD) e fazer ajustes:

- **1.** Se o monitor ainda não estiver ligado, pressione o botão liga/desliga para ligá-lo.
- **2.** Para acessar o Menu na Tela (OSD), pressione o centro do joystick do Menu na Tela (OSD) no painel posterior.
- **3.** Mova o joystick para cima, para baixo, para a esquerda ou para a direita para navegar pelas opções do menu. Pressione o centro do joystick para fazer seleções.

A tabela a seguir relaciona as possíveis seleções do menu principal no Menu na Tela (OSD). Ela inclui descrições de cada configuração e seus impactos na aparência ou no desempenho do monitor.

**Tabela 3-1 Opções do Menu na Tela (OSD) e suas descrições para usar um botão ou um controle (somente em determinados produtos)**

| Menu principal | Descricão                                                                                                    |  |
|----------------|----------------------------------------------------------------------------------------------------|--|
| Jogos          | Botão ou controle – seleciona e ajusta as preferências de jogo, como o Adaptive-Sync, o tempo de<br>resposta, a taxa de guadros, os timers de mensagens, a mira, a iluminação ambiente e o alinhamento<br>multi-monitor. |  |

| Menu principal | Descrição                                                                                                    |  |
|----------------|----------------------------------------------------------------------------------------------------|--|
| <b>Brilho</b>  | Botão – ajusta o valor de brilho da tela. O padrão de fábrica é 90.                                                                                                    |  |
| Contraste      | Botão - ajusta o valor de contraste da tela. O padrão de fábrica é 80.                                                                                                    |  |
| Cor            | Botão – seleciona e ajusta a cor da tela.                                                                                                    |  |
|                | Controle – oferece uma série de predefinições de cores que configuram o monitor para diferentes<br>situações de visualização.                                                                                                    |  |
| Entrada        | Seleciona o sinal da entrada de vídeo (DisplayPort ou HDMI).                                                                                                    |  |
| Imagem         | Botão – ajusta a imagem na tela.                                                                                                    |  |
|                | Controle – ajusta a imagem na tela, incluindo o brilho, o contraste, o contraste dinâmico, a gama, a nitidez<br>e a escala da imagem.                                                                                                    |  |
| Energia        | Ajusta as configurações de alimentação.                                                                                                    |  |
| Menu           | Ajusta o Menu na Tela (OSD) e os controles dos botões de função.                                                                                                    |  |
| Gerenciamento  | Botão – ajusta as configurações DDC/CI, seleciona o idioma no qual o Menu na Tela (OSD) é exibido (o<br>padrão de fábrica é o inglês) e retorna todas as configurações do Menu na Tela (OSD) para as<br>configurações padrão de fábrica. |  |
|                | Controle – volta todas as configurações do Menu na Tela (OSD) para as configurações padrão de fábrica.                                                                                                    |  |
| Informações    | Exibe informações importantes sobre o monitor.                                                                                                    |  |
| Sair           | Sai do Menu na Tela (OSD).                                                                                                    |  |

<span id="page-21-0"></span>**Tabela 3-1 Opções do Menu na Tela (OSD) e suas descrições para usar um botão ou um controle (somente em determinados produtos) (continuação)**

### **Modo de exibição**

Quando o monitor é ligado, a mensagem de status mostra o modo de exibição. O modo de exibição também é exibido quando a entrada de vídeo é alterada.

O modo de exibição do monitor é indicado na mensagem de status do monitor, que aparece quando o monitor é ligado e quando a entrada de vídeo é alterada. O modo de exibição atual é mostrado na janela do menu **Informações** e na parte inferior do menu principal do Menu na Tela (OSD), na área da barra de status. Os modos de operação são **Normal** e **Adaptive-Sync ou FreeSync**.

Para ativar o modo Adaptive-Sync ou o modo FreeSync:

- **1.** Pressione o centro do controle do Menu na Tela (OSD) para abrir o Menu na Tela (OSD).
- **2.** No Menu na Tela (OSD), selecione **Jogos**.
- **3.** Selecione **Adaptive-Sync** e, em seguida, **Ligado**.
- $\mathbb{R}$ **NOTA:** A configuração padrão do Adaptive-Sync/FreeSync é Ligado.

### **Uso do Modo de Suspensão Automática**

O monitor dispõe de um modo de economia de energia chamado Modo de Suspensão Automática, que é um estado de energia reduzida. Esta seção descreve como ativar ou ajustar o Modo de Suspensão Automática no monitor.

<span id="page-22-0"></span>O monitor suporta uma opção do Menu na Tela (OSD) chamada Modo de Suspensão Automática, que permite ativar ou desativar um estado de consumo de energia reduzido do monitor. Quando o Modo de Suspensão Automática está ativado (ativado por padrão), o monitor entra em um estado de consumo de energia reduzido quando o computador envia sinais de baixo consumo de energia (ausência dos sinais de sincronização horizontal ou vertical).

Ao entrar neste estado de consumo de energia reduzido (Modo de Suspensão Automática), a tela do monitor fica em branco, a luz auxiliar é desligada e a luz de alimentação fica âmbar. Neste estado de alimentação reduzida, o monitor consome menos de 0,5 W de energia. O monitor sai do Modo de Suspensão Automática quando o computador enviar um sinal ativo ao monitor (por exemplo, se você ativar o mouse ou o teclado).

Para desativar o Modo de Suspensão Automática no Menu na Tela (OSD):

- **1.** Pressione o centro do joystick do Menu na Tela (OSD) para abrir o Menu na Tela (OSD).
- **2.** No Menu na Tela (OSD), selecione **Energia**.
- **3.** Selecione **Modo de suspensão automática** e, em seguida, **Desligado**.

### **Uso do Temporizador de Suspensão**

O Temporizador de Suspensão permite que você defina quando o monitor entra no estado de suspensão.

O menu do Temporizador de Suspensão pode ser usado para programar o monitor para entrar e sair do estado de suspensão ou de alimentação reduzida em horários predeterminados selecionados pelo usuário. Por exemplo, é possível configurar o monitor para entrar automaticamente no modo de suspensão às 17h e, então, sair automaticamente do modo de suspensão às 8h. Quando o monitor estiver no modo de suspensão, a luz de alimentação piscará em âmbar.

Se o Temporizador de Desligamento for ativado, o Temporizador de Suspensão é desativado.

Para usar o Temporizador de Suspensão:

- **1.** Pressione o centro do joystick do Menu na Tela (OSD) para abrir o Menu na Tela (OSD).
- **2.** Selecione **Energia**.
- **3.** Selecione **Temporizador de suspensão** e, em seguida, **Ligado**.
- **4.** Defina os horários em que você deseja que o monitor entre e saia do modo de suspensão.

### **Uso do Temporizador de Desligamento**

O recurso do Temporizador de Desligamento permite programar quando o monitor é desligado ou ligado.

Quando o Temporizador de Suspensão estiver ativo, o Temporizador de Desligamento estará desativado.

O menu Temporizador de Desligamento é usado para programar o monitor para desligar automaticamente em um horário predeterminado a ser selecionado pelo usuário. Por exemplo, é possível ligar manualmente o monitor pela manhã e configurar o Temporizador de Desligamento para desligar automaticamente o monitor às 18h.

Para ativar o Temporizador de Desligamento:

- **1.** Pressione o centro do joystick do Menu na Tela (OSD) para abrir o Menu na Tela (OSD).
- **2.** Selecione **Energia**.
- <span id="page-23-0"></span>**3.** Selecione **Temporizador de desligamento** e, em seguida, **Ligado**.
- **4.** Defina o horário em que você quer que o monitor se desligue.

## **Uso da iluminação externa**

O recurso de Iluminação Externa melhora a experiência de jogo iluminando a mesa ou a parede.

O monitor dispõe de Iluminação Externa para iluminar a mesa ou a parede e melhorar a experiência de jogo. É possível ajustar a cor e o brilho da luz externa ou desligá-la no Menu na Tela (OSD) ou no OMEN Command Center. Existem duas zonas de controle independentes para a Iluminação Externa: a Iluminação Ambiente, que controla a iluminação localizada na parte traseira do monitor e projetada na parede, e a Iluminação Inferior, que controla a iluminação localizada na base do monitor e projetada na mesa.

Para ajustar a iluminação externa:

- **1.** Pressione o centro do joystick do Menu na Tela (OSD) para abrir o Menu na Tela (OSD).
- **2.** Selecione **Jogo** e, em seguida, **Iluminação externa**.
- **3.** Selecione uma configuração para a Iluminação Ambiente ou a Iluminação Inferior:

**Iluminação ambiente** (projetada na parede) e **Iluminação inferior** (projetada na mesa):

- **Apagada**: Apaga a iluminação externa.
- **· Luz de trabalho**: Configuração clara e branca total para simular uma luz de mesa branca ajustável para uma melhor leitura ou visualização.
- **Ciclo de cores**: Atenua-se e acentua-se lentamente entre todas as predefinições de cores estáticas.
- **· Pulsação**: Atenua-se e acentua-se lentamente. Existem três configurações de velocidade Lenta, Média e Rápida. A cor é definida pela cor selecionada no menu de cores estáticas.
- $\bullet$  **Ciclo de cores**: Atenua-se e acentua-se lentamente entre todas as predefinições de cores estáticas.
- **Cor estática**: Define as cores da iluminação externa em vermelho, verde, azul, amarelo, roxo, ciano, laranja ou uma cor personalizada.
- **Brilho do LED:** Ajusta o brilho do LED externo.
- Aplicar a todas as zonas: Aplica as definições desta zona a todas as outras zonas de iluminação externa do monitor.
- **Copiar zona ambiente**: Define as configurações de iluminação desta zona do mesmo modo das configurações definidas no menu da Zona Ambiente.
- **Apagada**: Apaga a iluminação externa inferior.

### **Seleção de um tempo de resposta mais rápido para jogos**

Este recurso permite que você selecione um tempo de resposta mais rápido para jogos.

A configuração padrão do tempo de resposta é otimizada para jogos. Todas as especificações de desempenho representam as especificações típicas fornecidas pelos fabricantes de componentes da HP; o desempenho real pode variar para mais ou para menos.

<span id="page-24-0"></span>Para definir um tempo de resposta mais rápido:

- **1.** Pressione o centro do joystick do Menu na Tela (OSD) para abrir o Menu na Tela (OSD).
- **2.** Selecione **Jogo** e, em seguida, **Tempo de resposta**.
- **3.** Alterne os níveis de ajuste para aumentar ou diminuir o tempo de resposta.

# **Ajuste da emissão de luz azul**

A diminuição da luz azul emitida pelo monitor reduz a exposição dos seus olhos à luz azul. Este monitor permite selecionar uma configuração para reduzir a emissão de luz azul e criar uma imagem mais relaxante e menos estimulante durante a leitura de conteúdos na tela.

Para ajustar o monitor para uma luz de visualização confortável:

- **1.** Pressione o centro do joystick do Menu na Tela (OSD) para abrir o Menu na Tela (OSD).
- **2.** Selecione **Cor**.
- **3.** Selecione **Luz azul baixa** (com certificação TÜV) para um melhor conforto para os olhos.

### **Uso do HP Enhance+**

O recurso HP Enhance+ permite melhorar a aparência tanto de vídeos quanto de imagens estáticas.

O submenu de cores HP Enhance+ acrescenta um nível adicional de detalhes (nitidez e contraste) aos vídeos e às imagens estáticas para melhorar sua aparência. As três opções que podem ser selecionadas pelo usuário são Baixo, Médio e Alto. O padrão é Médio.

Para ativar o HP Enhance+:

- **1.** Pressione o centro do joystick do Menu na Tela (OSD) para abrir o Menu na Tela (OSD).
- **2.** Selecione **Cor** e, em seguida, **HP Enhance+**.
- **3.** Selecione **Baixo, Médio** ou **Alto**.

### **Uso do Controle de ganho RGB**

O Controle de Ganho RGB permite ajustar a temperatura de cor.

Ao sair do menu, as configurações de cor RGB serão automaticamente salvas.

O Controle de Ganho RGB pode ser usado para ajustar manualmente a temperatura de cor de algumas predefinições de cor, fazendo com que determinadas predefinições de cor se tornem modos ajustáveis pelo usuário. Os ajustes são armazenados separadamente para cada predefinição de cor.

Para ajustar a temperatura de cor:

- **1.** Pressione o centro do joystick do Menu na Tela (OSD) para abrir o Menu na Tela (OSD).
- **2.** Selecione **Cor**.
- **3.** Selecione um **Controle de ganho RGB**.

<span id="page-25-0"></span>**4.** Selecione **GRÁFICO DE ESCALA DE AJ Vermelho, GRÁFICO DE ESCALA DE AJ Verde** ou **GRÁFICO DE ESCALA DE AJ Azul** para fazer ajustes.

# **Visualização da Taxa de Quadros**

A função Taxa de Quadros permite trabalhar com os quadros por segundo (FPS) da entrada atualmente ativa.

Ao ligar a função Taxa de Quadros, é possível visualizar os quadros por segundo (FPS) da entrada atualmente ativa. Ao ligar a função Taxa de Quadros, você visualizará os quadros por segundo (FPS) da entrada atualmente ativa como um número em uma seção da tela. É possível selecionar as cores do texto dos FPS e as localizações na tela nos submenus Cor e Localização.

Para visualizar os FPS na tela:

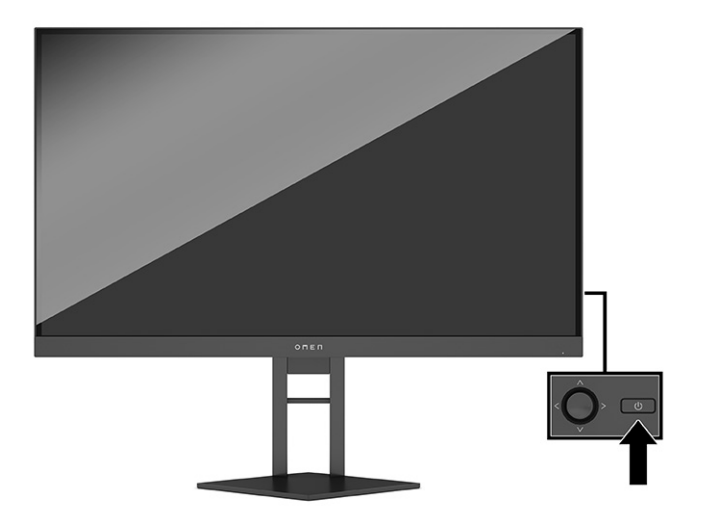

- **1.** Pressione o centro do joystick do Menu na Tela (OSD) para abrir o Menu na Tela (OSD).
- **2.** Selecione **Jogos**.
- **3.** Selecione **Taxa de quadros** e, em seguida, **Ligado**.
- **4.** Defina a cor e a localização dos FPS exibidos na tela.
	- **· Luz de trabalho:** Configuração clara e branca total para simular uma luz de mesa branca para uma melhor leitura ou visualização.
	- **Ciclo de cores**: Atenua-se e acentua-se lentamente entre todas as predefinições de cores estáticas.
	- **· Pulsação**: Atenua-se e acentua-se lentamente. Existem três configurações de velocidade Lenta, Média e Rápida. A cor é definida pela cor selecionada no menu de cores estáticas.
	- **Cor estática**: Define as cores da iluminação externa em vermelho, verde, azul, amarelo, roxo, ciano, laranja ou uma cor personalizada.
	- **Cor aleatória:** Executa ciclos aleatórios de cores na iluminação externa usando as cores estáticas.
	- **Brilho do LED:** Ajusta o brilho do LED externo.

Por padrão, a iluminação externa está definida em Ligada (OMEN White).

# <span id="page-26-0"></span>**Uso dos Temporizadores de Mensagens**

Os Temporizadores de Mensagens exibem lembretes e mensagens.

Para utilizar os temporizadores de mensagens:

O menu dos Temporizadores de Mensagens apresenta dois tipos de temporizadores, que exibem mensagens de lembrete e de informações predefinidas. O menu dos temporizadores dispõe de uma opção Ligado/ Desligado e dos controles Iniciar, Parar e Redefinir. Ao selecionar Ligado, o valor atualmente selecionado do temporizador é exibido na localização atualmente selecionada da tela. O padrão é no canto superior direito.

É possível usar os Temporizadores de Mensagens como controles parentais, para ajudar a limitar o tempo durante o qual um menor joga e realiza outras atividades online, definindo o temporizador para exibir mensagens. Após 30 minutos, o monitor pode exibir a mensagem "Pare de jogar este jogo!".

O formato do temporizador na tela exibe inicialmente minutos e segundos (000:0), e passa a exibir horas à medida que o tempo passa. Existem duas opções diferentes de temporizadores de mensagens, mas só é possível selecionar um temporizador (Contagem de tempo ou Contagem regressiva) de cada vez. As opções para ambos os temporizadores incluem a cor dos números do temporizador e a localização do temporizador na tela.

- **1.** Pressione o centro do joystick do Menu na Tela (OSD) para abrir o Menu na Tela (OSD).
- **2.** Selecione **Jogo** e, em seguida, **Temporizadores de mensagens**.
- **3.** Selecione e ajuste os temporizadores usando as opções a seguir:
	- **Temporizador de contagem de tempo**: É um temporizador de progresso que mostra minutos e segundos (00:0). Tem início em zero e segue até 24 horas. Quando o temporizador atingir o limite de 24 horas, é exibida uma mensagem de 20 segundos informando que o temporizador expirou. O temporizador permite que você controle o tempo que passou em um jogo ou realizando uma tarefa específica.
	- **Temporizador de contagem regressiva**: É possível utilizar a barra de ajuste para escolher um tempo inicial entre 1 e 45 minutos em incrementos de um minuto e, depois, entre 5 e 120 minutos em incrementos de 5 minutos. O temporizador faz a contagem regressiva até 00:0 e, então, exibe uma mensagem de 20 segundos no centro da tela. O submenu Mensagem permite que você selecione a mensagem exata que será exibida na tela. O valor padrão para o temporizador de contagem regressiva é de 20 minutos.
	- **Iniciar**: Inicia o temporizador selecionado.
	- **Parar**: Pausa ou para o temporizador, mas não o zera. Ao selecionar a opção Iniciar novamente, o contador do temporizador continua.
	- **Restaurar o temporizador**: Restaura o contador do temporizador no valor inicial selecionado. Configuração clara e branca total para simular uma luz de mesa branca para uma melhor leitura ou visualização.
	- Permite selecionar a mensagem exibida na tela quando o temporizador selecionado expirar. É possível selecionar as seguintes mensagens: Seu temporizador de jogo expirou!, Pare de jogar o jogo!, Faça uma pausa!, Desligue o computador!

### **Uso do recurso de Mira**

O recurso de Mira permite que você controle o ponteiro do Menu na Tela (OSD).

<span id="page-27-0"></span>O menu Mira permite que você personalize várias características de um ponteiro exibido na tela controlado pelo monitor por meio dos submenus a seguir, para oferecer uma maior precisão de jogo.

Para usar a opção Mira:

- **1.** Pressione o centro do joystick do Menu na Tela (OSD) para abrir o Menu na Tela (OSD).
- **2.** No Menu na Tela (OSD), selecione **Jogos**.
- **3.** Selecione **Mira** e, em seguida, **Ligado**.
- **4.** Configure a Mira usando os seguintes submenus.
	- **Configurar**: Selecione cada uma das partes gráficas que compõem uma mira ou um ponteiro na tela marcando as caixas de seleção ao lado das opções que deseja exibir. É possível combinar várias opções para compor sua própria Mira personalizada.
	- **Cor:** Permite selecionar a cor da Mira na tela.
	- **Localização**: Permite selecionar a localização da Mira na tela.

### **Uso do Alinhamento Multi-Monitor**

Os recursos de Alinhamento Multi-Monitor ajudam a instalar vários monitores lado a lado.

A opção de Alinhamento Multi-Monitor do Menu na Tela (ODS) exibe um padrão de alinhamento em tela cheia que o ajudará a instalar vários monitores um ao lado do outro. Ao selecionar essa opção, o Menu na Tela (OSD) é fechado e é exibido o padrão de alinhamento em tela cheia.

Para usar o Alinhamento Multi-Monitor:

- **1.** Pressione o centro do joystick do Menu na Tela (OSD) para abrir o Menu na Tela (OSD).
- **2.** Selecione **Jogos**.
- **3.** Selecione **Alinhamento Multi-Monitor** e, em seguida, **Ligado**.
- **4.** Pressione o centro do joystick do Menu na Tela (OSD) novamente para sair do padrão.

### **Suporte e solução de problemas**

Se o monitor não estiver funcionando como esperado, você pode conseguir resolver o problema seguindo as instruções desta seção.

#### **Solução de problemas comuns**

A tabela a seguir relaciona possíveis problemas, a possível causa de cada um deles e as soluções recomendadas.

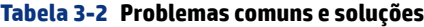

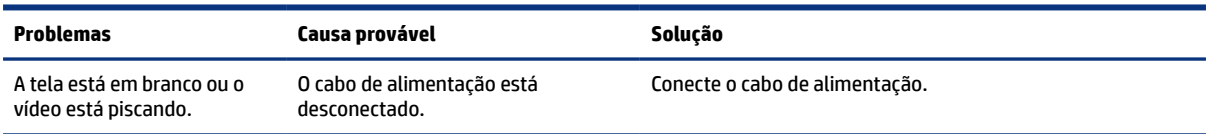

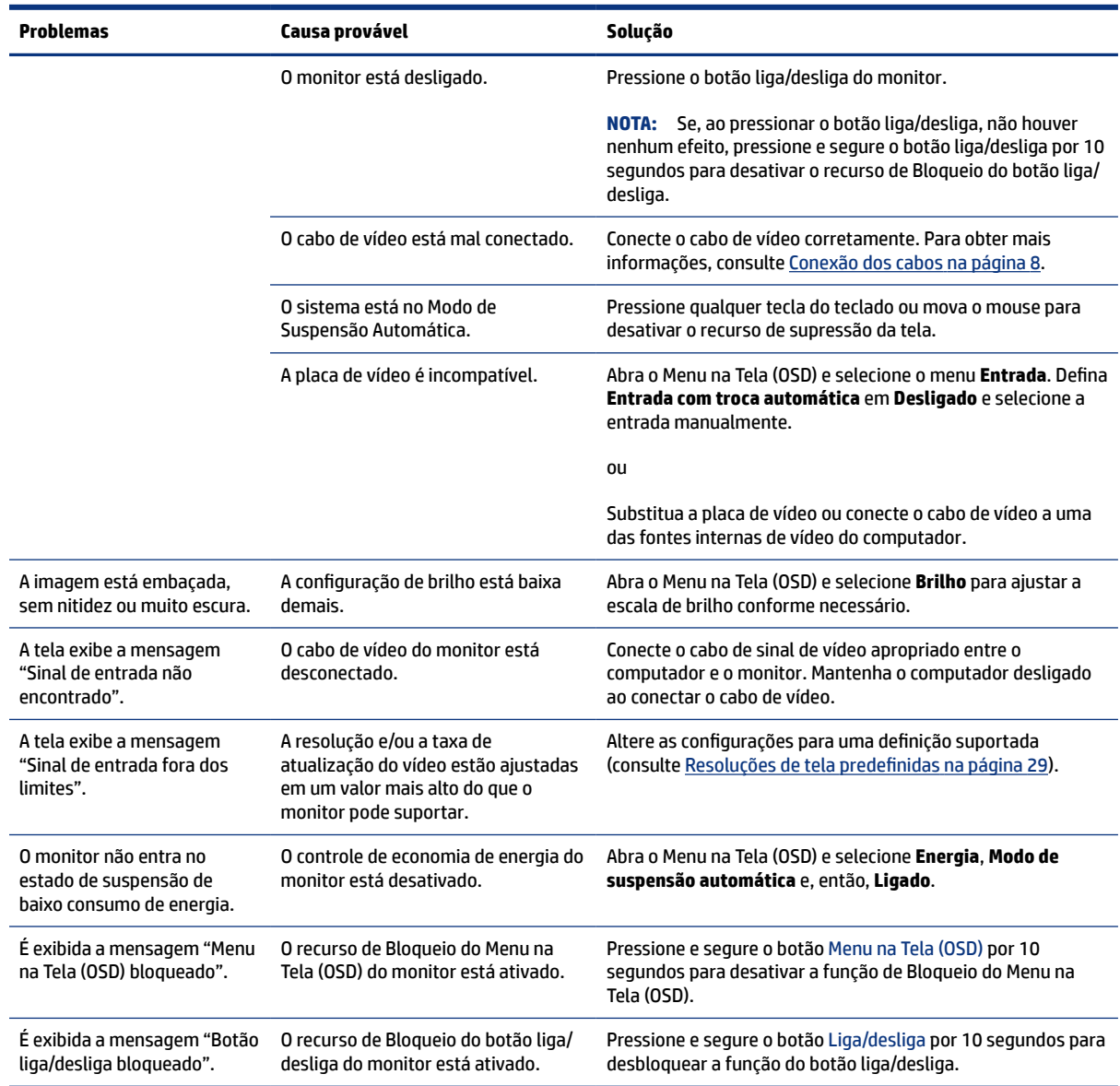

#### <span id="page-28-0"></span>**Tabela 3-2 Problemas comuns e soluções (continuação)**

### **Bloqueio dos botões**

A função de bloqueio dos botões só está disponível se o monitor estiver ligado, se for exibido um sinal ativo e se o Menu na Tela (OSD) estiver fechado. Ao pressionar e segurar por 10 segundos o botão liga/desliga ou o joystick do Menu na Tela (OSD), esse botão é desativado. É possível reativar o botão pressionando-o por outros 10 segundos.

#### **Como entrar em contato com o suporte**

A cobertura do atendimento gratuito por telefone está disponível por um ano após a compra do seu produto.

**NOTA:** Entre em contato com o atendimento ao cliente para trocar o cabo de alimentação, o adaptador de CA (somente em determinados produtos) ou qualquer outro cabo fornecido com o monitor.

<span id="page-29-0"></span>A cobertura do suporte gratuito por telefone está disponível por um ano após a compra do seu produto HP Omen. Ligue para (866) 724–8628 de segunda a sexta, das 8h às 0h (EST), e, aos sábados e domingos, das 9h às 21h (EST) (exceto feriados).\* O suporte por bate-papo OMEN está disponível em www.hp.com/contacthp.\*

\*As opções e os horários do suporte estão sujeitos a alterações sem aviso prévio.

#### **Como se preparar para entrar em contato com o suporte técnico**

Aqui estão algumas orientações para entrar em contato com o suporte técnico.

Se não conseguir solucionar um problema com as dicas de solução de problemas desta seção, pode ser necessário telefonar para o suporte técnico. Ao entrar em contato, tenha em mãos as seguintes informações.

- **1.** Número de modelo do monitor
- **2.** Número de série do monitor
- **3.** Data de compra na nota fiscal
- **4.** Condições nas quais o problema ocorreu
- **5.** Mensagens de erro recebidas
- **6.** Configuração do hardware
- **7.** Nome e versão do hardware e do software que você está usando

### **Localização do número de série e do número do produto**

É importante localizar o número de série e o número do produto ao entrar em contato com o suporte.

Dependendo do produto, o número de série e o número do produto estão localizados em uma etiqueta na parte traseira do monitor ou em uma etiqueta embaixo do painel frontal do monitor. Esses números podem ser necessários quando você entrar em contato com a HP para obter informações sobre o monitor.

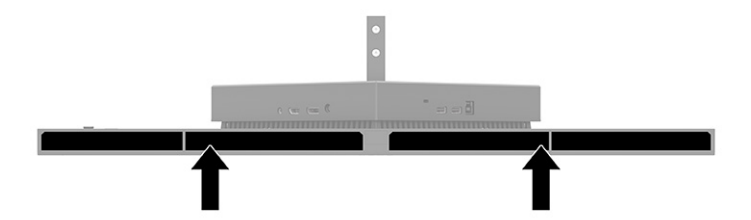

# <span id="page-30-0"></span>**4 Manutenção do monitor**

Se mantido adequadamente, seu monitor pode funcionar por muitos anos. Estas instruções fornecem medidas que podem ser tomadas para manter o monitor nas melhores condições.

# **Instruções de manutenção**

Para melhorar o desempenho e prolongar a vida útil do monitor, siga as instruções abaixo:

- Não abra o gabinete do monitor nem tente fazer você mesmo a manutenção deste produto. Ajuste somente os controles descritos nas instruções operacionais. Se o monitor não estiver funcionando adequadamente ou tiver sofrido algum dano ou queda, entre em contato com o distribuidor, revendedor ou fornecedor de serviços autorizado HP.
- Utilize somente fontes de alimentação e conexão adequadas para esse monitor, conforme indicado na etiqueta ou na placa traseira do monitor.
- Assegure-se de que a corrente nominal total dos produtos conectados à tomada não exceda a especifica¾o de corrente da tomada de CA e de que a corrente nominal total dos produtos conectados ao cabo não exceda a classificação nominal do cabo. Verifique a etiqueta de energia para determinar a corrente nominal em ampères (AMPS ou A) de cada dispositivo.
- Instale o monitor perto de uma tomada de fácil acesso. Desconecte o monitor segurando o plugue firmemente e tirando-o da tomada. Nunca desconecte o monitor puxando pelo cabo.
- Desligue o monitor quando ele não estiver em uso e use um programa de proteção de tela. Isso pode aumentar consideravelmente a vida útil do monitor.

**EX NOTA:** A retenção de imagem no monitor não está coberta pela garantia HP.

- Nunca bloqueie os slots e aberturas do gabinete nem insira objetos neles. Essas aberturas fornecem ventilação.
- Não derrube o monitor nem o posicione em superfícies instáveis.
- Não coloque nada sobre o cabo de alimentação. Não pise no cabo de alimentação.
- O monitor deve ser mantido em um ambiente bem ventilado, longe da luz, do calor e da umidade em excesso.

#### **Limpeza do monitor**

Siga estas instruções para limpar o monitor quando necessário.

- **1.** Desligue o monitor e desconecte o cabo de alimentação da tomada de CA.
- **2.** Desconecte todos os dispositivos externos.
- **3.** Remova o pó do monitor limpando a tela e o gabinete com um pano antiestático limpo e macio.
- <span id="page-31-0"></span>**4.** Para situações de limpeza mais difíceis, use uma mistura de 50/50 de água e álcool isopropílico.
- **IMPORTANTE:** Não use produtos de limpeza que contenham materiais à base de petróleo, como benzeno, tíner ou qualquer substância volátil, para limpar a tela ou o gabinete do monitor. Esse produtos químicos podem danificar o monitor.
- **IMPORTANTE:** Pulverize o produto de limpeza em um pano e use o pano úmido para limpar suavemente a superfície da tela. Nunca pulverize o produto de limpeza diretamente na superfície da tela. Ele pode escorrer por trás do painel frontal e danificar os componentes eletrônicos. O pano deve estar úmido, mas não encharcado. A entrada de água pelas aberturas de ventilação ou por outros pontos de acesso pode causar danos ao monitor. Deixe o monitor secar naturalmente antes de usar.
- **5.** Depois de remover a sujeira e os resíduos, você também pode limpar as superfícies com um desinfetante. A Organização Mundial de Saúde (OMS) recomenda a limpeza de superfícies, seguida da sua desinfecção, como prática recomendada para evitar a propagação de doenças respiratórias virais e bactérias nocivas. Um desinfetante de acordo com as diretrizes de limpeza da HP é uma solução alcoólica composta por 70% de álcool isopropílico e 30% de água. Esta solução também é conhecida como álcool de limpeza e é vendida na maioria das lojas.

### **Expedição do monitor**

Guarde a caixa original em um local seguro. Você pode precisar dela mais tarde para movimentar ou fazer a expedição do monitor.

# <span id="page-32-0"></span>**A** Especificações técnicas

Esta seção contém especificações técnicas sobre os aspectos físicos do monitor, como o peso e as dimensões de visualização, além das condições ambientais exigidas para o funcionamento e os limites de alimentação.

Todas as especificações representam as especificações típicas fornecidas pelos fabricantes dos componentes da HP; o desempenho real pode variar para mais ou para menos.

**NOTA:** Para obter as especificações mais recentes ou adicionais deste produto, acesse [http://](http://www.hp.com/go/quickspecs/) [www.hp.com/go/quickspecs/](http://www.hp.com/go/quickspecs/) e busque o modelo específico do seu monitor para encontrar as QuickSpecs do modelo.

# **Especificações do modelo de 68,47 cm (27 pol.)**

Esta seção fornece as especificações do monitor.

#### **Tabela A-1 Especificações técnicas**

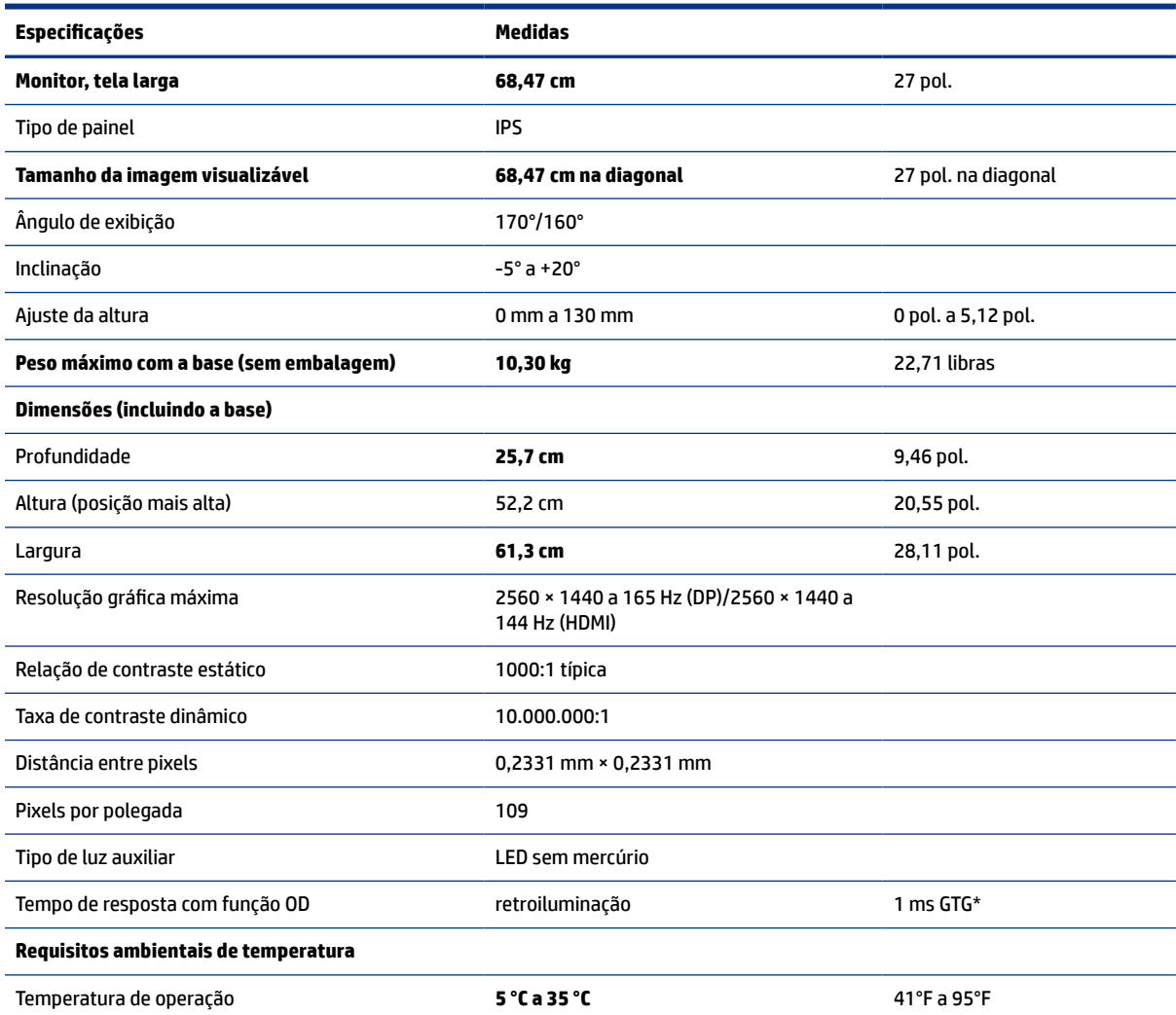

<span id="page-33-0"></span>**Tabela A-1 Especificações técnicas (continuação)** 

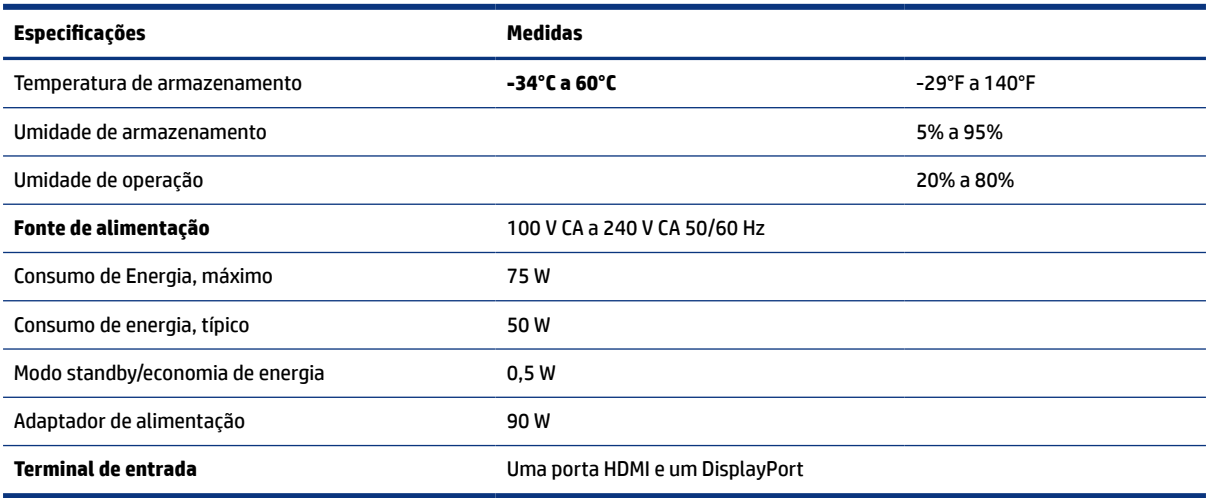

\*Todas as especificações representadas são aquelas típicas e foram fornecidas pelos fabricantes dos componentes da HP. O desempenho real pode variar para mais ou para menos. O tempo de resposta nativo é de 5 ms, e o tempo de resposta do overdrive é de 1 ms.

# **Resoluções de tela predefinidas**

As resoluções de tela a seguir são os modos mais utilizados e são definidas como padrões de fábrica. O monitor reconhece automaticamente esses modos predefinidos, que serão exibidos com as dimensões adequadas e centralizados na tela.

### **Modelo de 80 cm (31,5 polegadas)**

Esta seção fornece as resoluções de exibição e de sincronização predefinidas.

| Predefinição   | Formato do pixel   | Frequência horizontal (kHz) | Frequência vertical (Hz) |
|----------------|--------------------|-----------------------------|--------------------------|
| 1              | $640 * 480$        | 31,469                      | 59,940                   |
| $\overline{2}$ | $720 \times 400$   | 31,469                      | 70,087                   |
| 3              | $800 * 600$        | 37,879                      | 60,317                   |
| 4              | $1024 \times 768$  | 48,363                      | 60,004                   |
| 5              | $1280 \times 720$  | 45,000                      | 60,000                   |
| 6              | $1280 * 800$       | 49,702                      | 59,810                   |
| 7              | 1280 × 1024        | 63,981                      | 60,020                   |
| 8              | $1440 \times 900$  | 55,935                      | 59,887                   |
| 9              | $1600 * 900$       | 60,000                      | 60,000                   |
| 10             | $1600 \times 1200$ | 75,000                      | 60,000                   |
| 11             | $1680 * 1050$      | 65,290                      | 59,954                   |
| 12             | 1920 × 1080        | 67,500                      | 60,000                   |

**Tabela A-2 Resoluções de tela predefinidas** 

<span id="page-34-0"></span>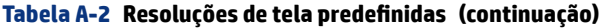

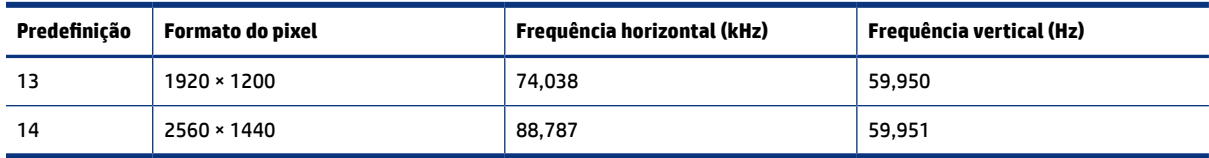

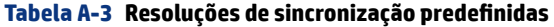

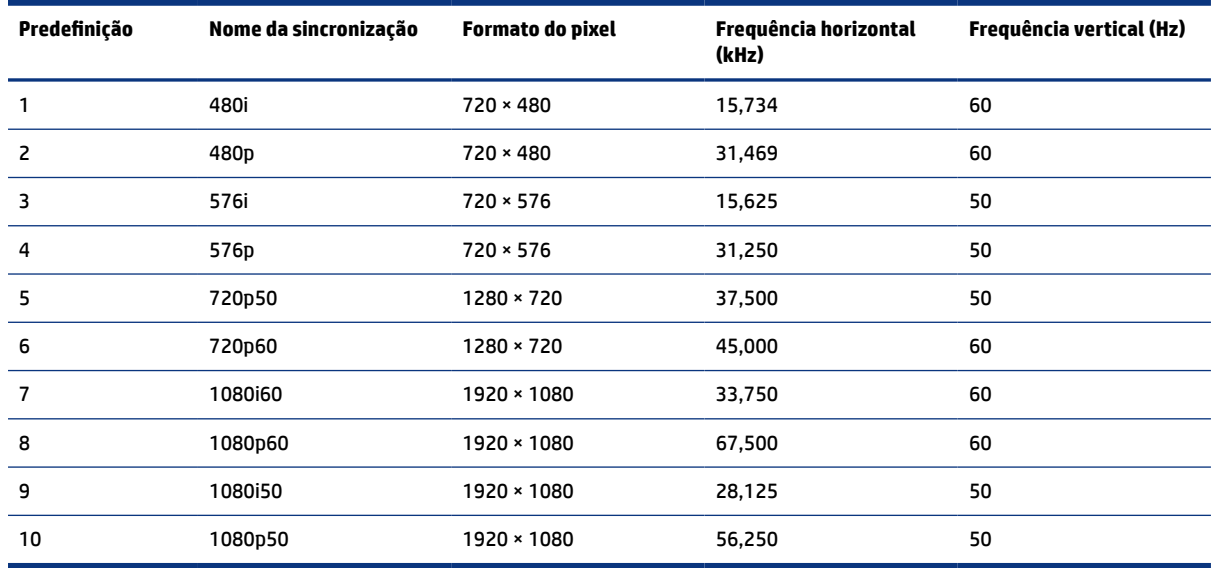

# **Resoluções de tela predefinidas**

As resoluções de tela a seguir são os modos mais utilizados e são definidas como padrões de fábrica. O monitor reconhece automaticamente esses modos predefinidos, que serão exibidos com as dimensões adequadas e centralizados na tela.

| Predefiniçã<br>0 | <b>Formato do pixel</b> | Frequência horizontal (kHz) | Frequência vertical (Hz) |
|------------------|-------------------------|-----------------------------|--------------------------|
|                  | $640 * 480$             | 60,0                        | 60,000                   |
| 2                | $720 \times 400$        | 70,0                        | 70,087                   |
| 3                | $800 * 600$             | 37,879                      | 60,317                   |
| 4                | $1024 \times 768$       | 31,469                      | 60,000                   |
| 5                | $1280 \times 720$       | 45,000                      | 60,000                   |
| 6                | $1280 * 800$            | 49,702                      | 60,000                   |
| 7                | 1280 × 1024             | 63,981                      | 60,000                   |
| 8                | $1440 * 900$            | 55,468                      | 60,000                   |
| 9                | $1600 * 900$            | 60,000                      | 60,000                   |
| 10               | $1600 \times 1200$      | 65,290                      | 60,000                   |

**Tabela A-4** Resoluções de tela predefinidas

| Predefiniçã<br>$\mathbf 0$ | Formato do pixel | Frequência horizontal (kHz) | Frequência vertical (Hz) |
|----------------------------|------------------|-----------------------------|--------------------------|
| 11                         | 1680 × 1050      | 60,000                      | 60,000                   |
| 12                         | 1920 × 1080      | 67,500                      | 60,000                   |
| 13                         | 1920 × 1200      | 67,500                      | 60,000                   |
| 14                         | 2560 × 1440      | 60,000                      | 60,000                   |

<span id="page-35-0"></span>**Tabela A-4** Resoluções de tela predefinidas (continuação)

### **Aceso aos modos do usuário**

O sinal do controlador de vídeo pode exigir um modo que não está predefinido.

Se não estiver usando um adaptador de vídeo padrão ou um modo predefinido, o sinal do controlador de vídeo poderá ocasionalmente exigir um modo que não está predefinido.

Se isso ocorrer, pode ser necessário reajustar os parâmetros da tela do monitor utilizando o Menu na Tela (OSD). É possível fazer alterações em qualquer um ou em todos esses modos e salvá-las na memória. O monitor armazena automaticamente a nova configuração e, então, reconhece o novo modo exatamente como faz com um modo predefinido. Além dos modos predefinidos de fábrica, podem ser definidos e armazenados pelo menos oito modos de usuário.

# **Especificações da fonte de alimentação**

Esta seção fornece as especificações da fonte de alimentação.

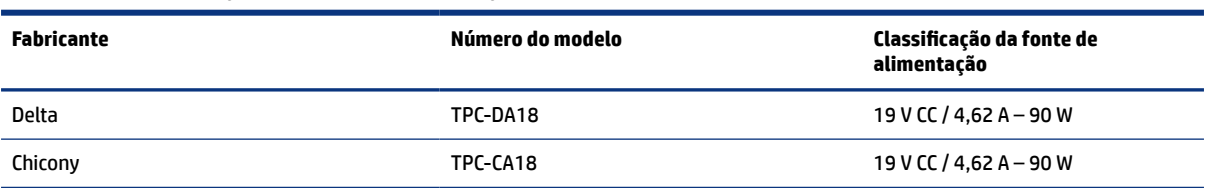

#### **Tabela A-5** Especificações da fonte de alimentação

# **Recurso de economia de energia**

O monitor tem suporte para um estado de alimentação reduzida.

O monitor entra no estado de alimentação reduzida se for detectada a ausência de sinal de sincronização horizontal e/ou de sinal de sincronização vertical. Ao detectar a ausência desses sinais, a tela do monitor fica em branco, a luz auxiliar é desligada e a luz de alimentação fica âmbar. No estado de alimentação reduzida, o monitor utiliza < 0,5 watt de energia. Há um breve período de aquecimento antes de o monitor retornar ao seu estado operacional normal.

Consulte o manual do computador para obter instruções sobre a configuração do modo de economia de energia (às vezes chamado de "recurso de gerenciamento de energia").

**NOTA:** Esse recurso de economia de energia só funcionará quando o monitor estiver conectado a um computador que também disponha desse recurso.

Ao selecionar as configurações do utilitário Timer de Suspensão do monitor, você poderá também programar o monitor para iniciar o estado de alimentação reduzida em um horário predeterminado. Quando o utilitário Timer de Suspensão do monitor inicia o estado de alimentação reduzida, a luz de alimentação piscará na cor âmbar.

# <span id="page-37-0"></span>**B Acessibilidade**

O objetivo da HP é projetar, produzir e comercializar produtos, serviços e informações que todos em qualquer lugar podem usar, seja de modo independente ou com os dispositivos ou aplicativos de tecnologia assistiva (TA) de terceiros apropriados.

## **HP e acessibilidade**

Como a HP trabalha para implantar diversidade, inclusão e vida profissional/pessoal na malha de nossa empresa, isso se reflete em tudo o que a HP faz. A HP luta para criar um ambiente inclusivo focado em conectar pessoas ao poder da tecnologia no mundo inteiro.

### **Encontre as ferramentas de tecnologia de que você precisa**

A tecnologia pode liberar seu potencial humano. A tecnologia assistiva remove barreiras e ajuda a criar independência em casa, no trabalho e na vida em comunidade. A tecnologia assistiva ajuda a aumentar, manter e melhorar as capacidades funcionais de eletrônicos e tecnologia da informação.

Para obter mais informações, consulte [Encontre a melhor tecnologia assistiva](#page-38-0) na página 33.

#### **O compromisso da HP**

A HP tem o compromisso de oferecer produtos e serviços acessíveis a pessoas com deficiência. Este compromisso dá suporte aos objetivos de diversidade da empresa e ajuda a garantir que as vantagens da tecnologia estejam disponíveis a todos.

O objetivo de acessibilidade da HP é projetar, produzir e comercializar produtos e serviços que possam ser efetivamente utilizados por todos, inclusive por pessoas com deficiência, seja de modo independente ou com os dispositivos assistivos apropriados.

Para atingir esse objetivo, esta Política de Acessibilidade estabelece sete objetivos principais para orientar as ações da HP. Todos os gerentes e funcionários da HP devem apoiar esses objetivos e sua implementação de acordo com suas funções e responsabilidades:

- Aumentar o nível de conscientização sobre questões de acessibilidade dentro da HP e fornecer aos funcionários o treinamento que eles precisam para projetar, produzir, comercializar e oferecer produtos e serviços acessíveis.
- Desenvolver diretrizes de acessibilidade para produtos e serviços e responsabilizar os grupos de desenvolvimento de produtos pela implementação dessas diretrizes, de forma competitiva, técnica e economicamente viável.
- Envolver pessoas com deficiência no desenvolvimento de diretrizes de acessibilidade, e na concepção e no teste de produtos e serviços.
- Documentar recursos de acessibilidade e disponibilizar informações sobre produtos e serviços da HP de forma acessível.
- Estabelecer relações com os principais fornecedores de soluções e de tecnologia assistiva.
- <span id="page-38-0"></span>Apoiar a pesquisa e o desenvolvimento interno e externo que melhorem a tecnologia assistiva relevante para os produtos e serviços da HP.
- Apoiar e contribuir com os padrões e diretrizes do setor para a acessibilidade.

### **International Association of Accessibility Professionals (IAAP) (Associação Internacional de Profissionais de Acessibilidade)**

A IAAP é uma associação sem fins lucrativos focada no avanço da profissão de acessibilidade através de redes, educação e certificação. O objetivo é ajudar os profissionais de acessibilidade a desenvolver e avançar nas suas carreiras e a capacitar melhor as organizações para integrar a acessibilidade em seus produtos e infraestrutura.

A HP é um membro fundador e nos juntamos a outras organizações para avançar no campo da acessibilidade. Este compromisso apoia o objetivo de acessibilidade da HP de projetar, produzir e comercializar produtos e serviços que as pessoas com deficiência possam efetivamente utilizar.

A IAAP tornará o grupo forte, conectando globalmente pessoas, estudantes e organizações para aprender uns com os outros. Se você estiver interessado em aprender mais, acesse <http://www.accessibilityassociation.org> para participar da comunidade on-line, inscrever-se para receber boletins informativos e saber mais sobre as opções de adesão.

### **Encontre a melhor tecnologia assistiva**

Todos, incluindo pessoas com deficiência ou limitações relacionadas com a idade, devem poder se comunicar, se expressar e se conectarem com o mundo usando a tecnologia. A HP está empenhada em aumentar a consciência de acessibilidade na HP e com nossos clientes e parceiros. Quer se trate de fontes grandes para facilitar a leitura, de reconhecimento de voz para fornecer descanso para suas mãos ou qualquer outra tecnologia assistiva para ajudar com a sua situação específica - uma variedade de tecnologias assistivas tornam os produtos HP mais fáceis de usar. Como escolher?

#### **Avaliando as suas necessidades**

A tecnologia pode desencadear o seu potencial. A tecnologia assistiva remove barreiras e ajuda a criar independência em casa, no trabalho e na vida em comunidade. A tecnologia assistiva (AT) ajuda a aumentar, manter e melhorar as capacidades funcionais de eletrônicos e tecnologia da informação.

Você pode escolher entre muitos produtos de TA. Sua avaliação de TA deve permitir avaliar vários produtos, responder suas perguntas e facilitar a seleção da melhor solução para a sua situação. Você verá que os profissionais qualificados para fazer avaliações de TA provêm de vários campos, incluindo aqueles licenciados ou certificados em fisioterapia, terapia ocupacional, patologia da fala/linguagem e outras áreas de especialização. Outros, embora não certificados ou licenciados, também podem fornecer informações de avaliação. Você precisa perguntar sobre a experiência, conhecimento e taxas de cada caso para determinar se são apropriados para suas necessidades.

#### **Acessibilidade para produtos HP**

Esses links fornecem informações sobre recursos de acessibilidade e tecnologia assistiva, se aplicável, incluídos em diversos produtos HP. Esses recursos irão ajudá-lo a selecionar os recursos de tecnologia assistiva específicos e os produtos mais apropriados para a sua situação.

- [HP Elite x3 Opções de acessibilidade \(Windows 10 Mobile\)](http://support.hp.com/us-en/document/c05227029)
- [PCs HP Opções de Acessibilidade do Windows 7](http://support.hp.com/us-en/document/c03543992)
- [PCs HP Opções de Acessibilidade do Windows 8](http://support.hp.com/us-en/document/c03672465)
- <span id="page-39-0"></span>● [PCs HP – Opções de Acessibilidade do Windows 10](http://support.hp.com/us-en/document/c04763942)
- [Tablets HP Slate 7 Capacitando Recursos de Acessibilidade em seu Tablet HP \(Android 4.1/Jelly Bean\)](http://support.hp.com/us-en/document/c03678316)
- [PCs HP SlateBook Capacitando Recursos de Acessibilidade \(Android 4.3, 4.2/Jelly Bean\)](http://support.hp.com/us-en/document/c03790408)
- [PCs HP Chromebook Capacitando recursos de acessibilidade no seu HP Chromebook ou Chromebox](https://support.google.com/chromebook/answer/177893?hl=en&ref_topic=9016892) [\(Chrome OS\)](https://support.google.com/chromebook/answer/177893?hl=en&ref_topic=9016892)
- [Acessórios HP periféricos para produtos HP](http://store.hp.com/us/en/ContentView?eSpotName=Accessories&storeId=10151&langId=-1&catalogId=10051)

Se você precisar de suporte adicional com os recursos de acessibilidade em seu produto HP, consulte [Fale com](#page-41-0) o suporte [na página 36](#page-41-0).

Links adicionais para parceiros externos e fornecedores que podem fornecer assistência adicional:

- [Informações de acessibilidade da Microsoft \(Windows 7, Windows 8, Windows 10, Microsoft Office\)](http://www.microsoft.com/enable)
- [Informações de acessibilidade dos produtos Google \(Android, Chrome, Google Apps\)](https://www.google.com/accessibility/)
- Tecnologias assistivas classificadas por tipo de deficiência
- [Assistive Technology Industry Association \(ATIA\) \(Associação do Setor de Tecnologia Assistiva\)](http://www.atia.org/)

### **Normas e legislações**

Os países em todo o mundo estão promulgando regulamentos para melhorar o acesso aos produtos e serviços para pessoas com deficiência. Estes regulamentos são historicamente aplicáveis a produtos e serviços de telecomunicações, PCs e impressoras com certos recursos de comunicação e reprodução de vídeo, documentação do usuário associada e suporte ao cliente.

#### **Normas**

A US Access Board criou a seção 508 das normas Federal Acquisition Regulation (FAR) para abordar o acesso à tecnologia da informação e comunicação (TIC) para pessoas com deficiências físicas, sensoriais ou cognitivas.

Os padrões contêm critérios técnicos específicos para vários tipos de tecnologias, bem como requisitos baseados em desempenho que se concentram nas capacidades funcionais dos produtos cobertos. Os critérios específicos cobrem aplicativos de software e sistemas operacionais, informações e aplicativos baseados na web, computadores, produtos de telecomunicações, vídeos e multimídia e produtos fechados autônomos.

#### **Diretriz 376 – EN 301 549**

A União Europeia criou o padrão EN 301 549 no mandato 376 como um kit de ferramentas online para obtenção de produtos TIC. A norma especifica os requisitos de acessibilidade aplicáveis aos produtos e serviços de ICT, com uma descrição dos procedimentos de teste e metodologia de avaliação para cada requisito.

#### **Web Content Accessibility Guidelines (WCAG) (Diretrizes de Acessibilidade para Conteúdo da Web)**

As Diretrizes de Acessibilidade para Conteúdo da Web (WCAG) da W3C's Web Accessibility Initiative (WAI) (Iniciativa de acessibilidade na web da W3C) ajudam os web designers e desenvolvedores a criar sites que melhor atendam às necessidades de pessoas com deficiência ou limitações relacionadas à idade.

WCAG desenvolve a acessibilidade em toda a gama de conteúdo da web (texto, imagens, áudio e vídeo) e aplicações web. WCAG pode ser testada com precisão, é fácil de entender e usar, e permite aos

<span id="page-40-0"></span>desenvolvedores web ter flexibilidade para a inovação. WCAG 2.0 também foi aprovada como [ISO/IEC](http://www.iso.org/iso/iso_catalogue/catalogue_tc/catalogue_detail.htm?csnumber=58625/) [40500:2012](http://www.iso.org/iso/iso_catalogue/catalogue_tc/catalogue_detail.htm?csnumber=58625/).

A WCAG trata especificamente das barreiras de acesso à internet, experimentadas por pessoas com deficiÅncias visuais, auditivas, físicas, cognitivas e neurológicas, e por usuários mais antigos com necessidades de acessibilidade. WCAG 2.0 fornece as características de conteúdo acessível:

- **Perceptível** (por exemplo, abordando alternativas de texto para imagens, legendas para áudio, adaptabilidade de apresentação e contraste de cores)
- **Operável** (através do acesso ao teclado, contraste de cores, tempo de entrada, prevenção de convulsões e navegabilidade)
- **Compreensível** (abordando a legibilidade, a previsibilidade e a assistência de entrada)
- **Robusto** (por exemplo, abordando a compatibilidade com tecnologias assistivas)

### **Legislações e regulamentações**

A acessibilidade da TI e da informação tornou-se uma área de crescente importância legislativa. Esses links fornecem informações sobre legislação, regulamentos e normas fundamentais.

- **[Estados Unidos](http://www8.hp.com/us/en/hp-information/accessibility-aging/legislation-regulation.html#united-states)**
- **[Canadá](http://www8.hp.com/us/en/hp-information/accessibility-aging/legislation-regulation.html#canada)**
- **[Europa](http://www8.hp.com/us/en/hp-information/accessibility-aging/legislation-regulation.html#europe)**
- **[Austrália](http://www8.hp.com/us/en/hp-information/accessibility-aging/legislation-regulation.html#australia)**
- [Em todo o mundo](http://www8.hp.com/us/en/hp-information/accessibility-aging/legislation-regulation.html#worldwide)

# **Links e recursos de acessibilidade úteis**

Essas organizações, instituições e recursos podem ser boas fontes de informações sobre deficiências e limitações relacionadas à idade.

**NOTA:** Esta não é uma lista completa. Essas organizações são fornecidas apenas para fins informativos. A HP não assume qualquer responsabilidade por informações ou contatos que você encontrar na Internet. A menção nesta página não implica endosso pela HP.

### **Organizações**

Essas organizações são algumas das muitas que fornecem informações sobre deficiências e limitações relacionadas à idade.

- American Association of People with Disabilities (AAPD) (Associação Americana para Pessoas com Deficiência)
- The Association of Assistive Technology Act Programs (ATAP) (Associação de Programas de Lei de Tecnologia Assistiva)
- Hearing Loss Association of America (HLAA) (Associação de Perda Auditiva da América)
- Information Technology Technical Assistance and Training Center (ITTATC) (Centro de Assistência Técnica e Formação em Tecnologia da Informação)
- **Lighthouse International**
- <span id="page-41-0"></span>National Association of the Deaf (Associação Nacional de Surdos)
- National Federation of the Blind (Federação Nacional de Cegos)
- Rehabilitation Engineering & Assistive Technology Society of North America (RESNA) (Engenharia de Reabilitação e Sociedade de Tecnologia Assistiva da América do Norte)
- Telecommunications for the Deaf and Hard of Hearing, Inc. (TDI) (Telecomunicações para surdos e pessoas com dificuldade de audição)
- Iniciativa de Acessibilidade da Web W3C (WAI)

#### **Instituições educacionais**

Muitas instituições educacionais, incluindo estes exemplos, fornecem informações sobre deficiências e limitações relacionadas à idade.

- · Universidade Estadual da Califórnia, Northridge, Centro de Deficiências (CSUN)
- Universidade de Wisconsin Madison, Trace Center
- Programa de adaptações computacionais Universidade de Minnesota

#### **Outros recursos de deficiência**

Muitos recursos, incluindo estes exemplos, fornecem informações sobre deficiências e limitações relacionadas à idade.

- Programa de Assistência Técnica ADA (Lei para Americanos com Deficiências)
- Rede de deficiência e negócios globais ILO
- EnableMart
- Fórum europeu sobre deficiência
- Rede de acomodação no mercado de trabalho
- Microsoft Enable

#### **Links da HP**

Estes links específicos da HP fornecem informações que se relacionam com deficiências e limitações relacionadas à idade.

[Nosso formulário da web de contato](https://h41268.www4.hp.com/live/index.aspx?qid=11387)

[Guia de segurança e conforto HP](http://www8.hp.com/us/en/hp-information/ergo/index.html)

[Vendas ao setor público HP](https://government.hp.com/)

### **Fale com o suporte**

A HP oferece suporte técnico e assistência com opções de acessibilidade para clientes com deficiências.

**X** NOTA: Suporte em inglês apenas.

- Clientes surdos ou com dificuldade de audição que tenham dúvida sobre suporte técnico ou acessibilidade de produtos da HP:
	- Use TRS/VRS/WebCapTel para ligar para (877) 656-7058 de segunda à sexta-feira, das 06h às 21h, Horário das montanhas.
- · Clientes com outras deficiências ou limitações relacionadas à idade que tenham dúvidas sobre suporte técnico ou acessibilidade de produtos HP, escolha uma das seguintes opções:
	- Ligue para (888) 259-5707 de segunda à sexta-feira, das 06h às 21h, Horário das montanhas.
	- Preencha o formulário de contato para pessoas com deficiência ou limitações relacionadas à idade.